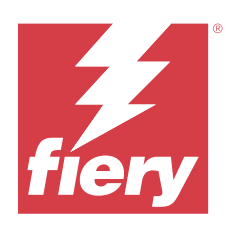

# **Calibrator**

© 2024 Fiery, LLC. 此产品的《法律声明》适用于本出版物中的所有信息。

2024 年 1 月 11 日

目录

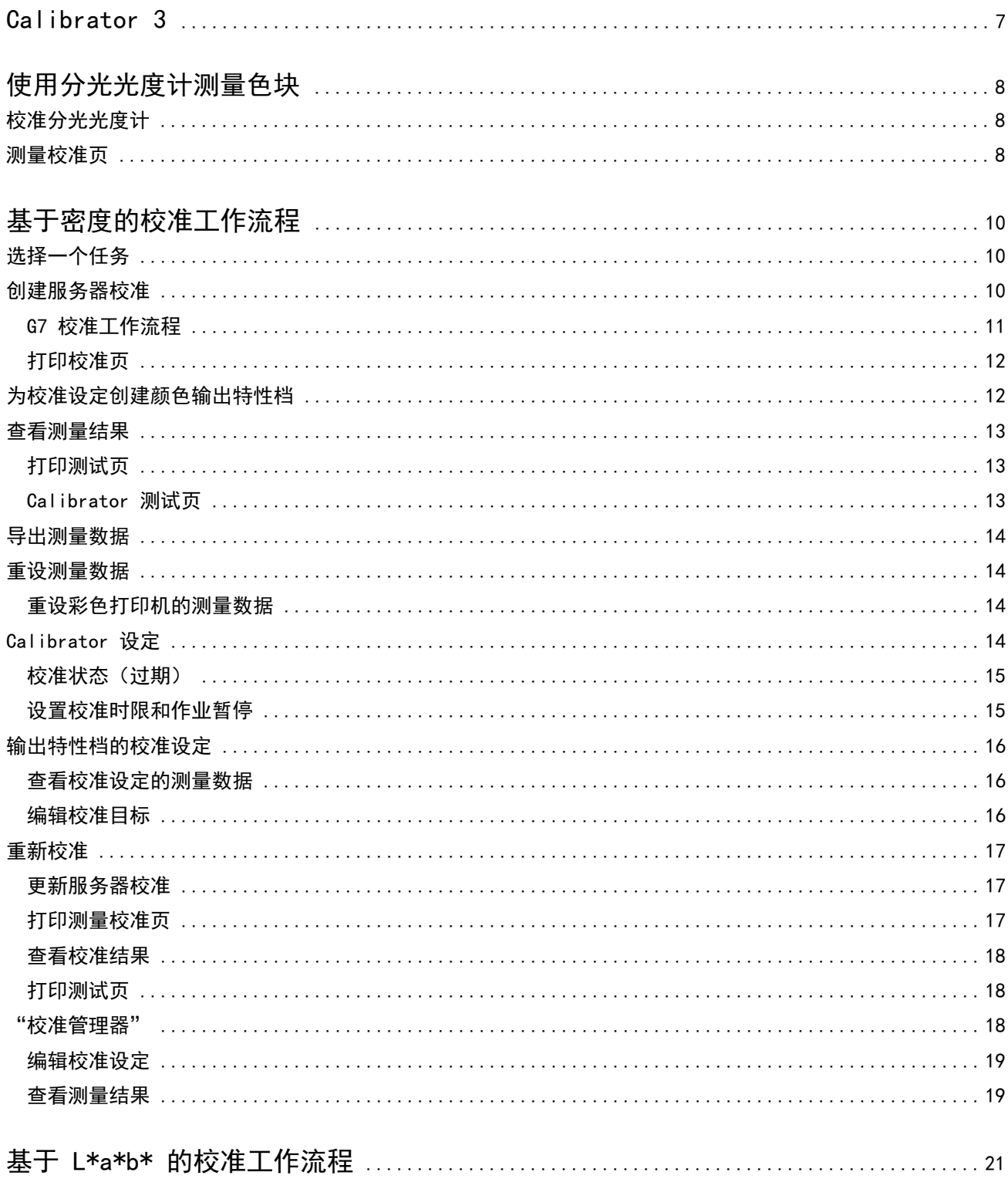

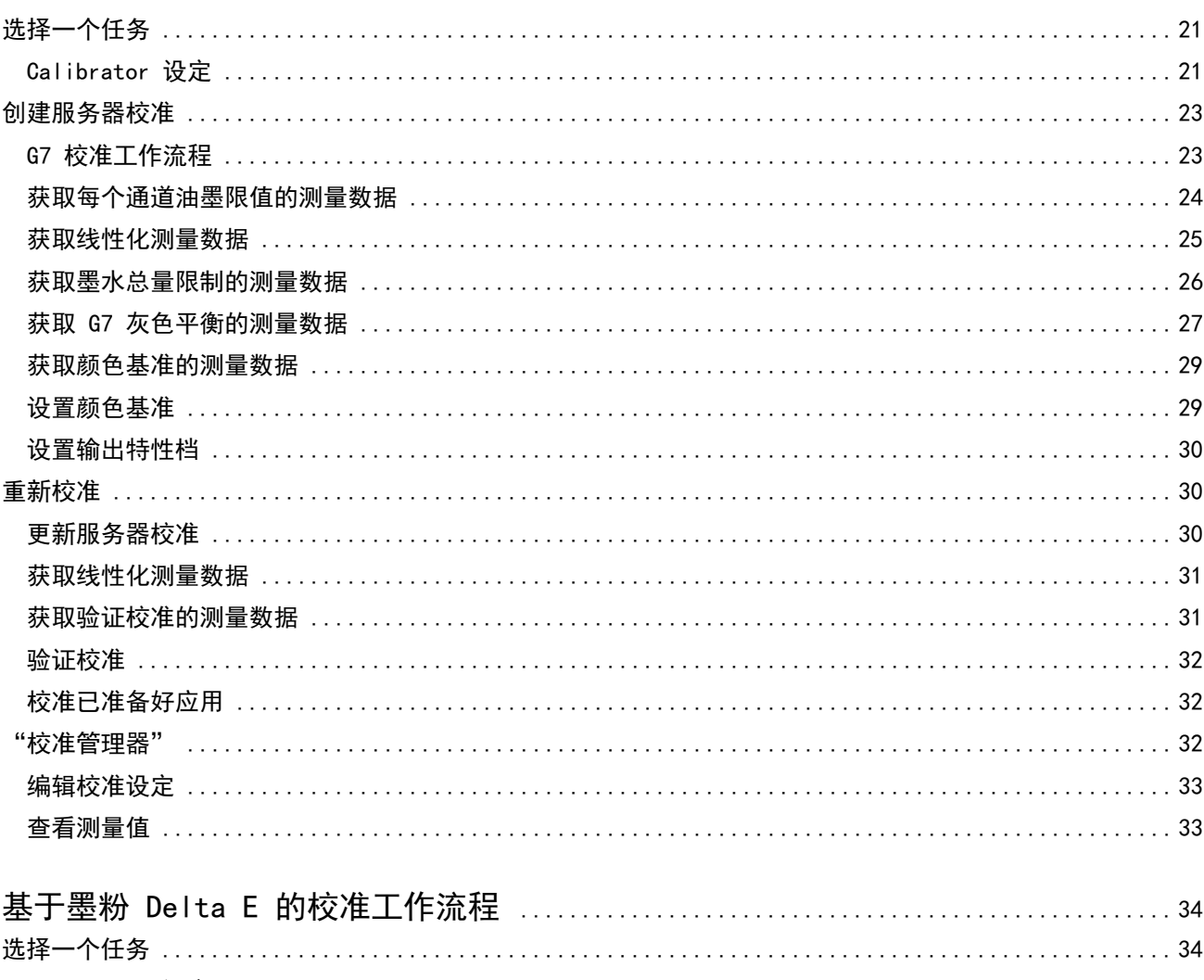

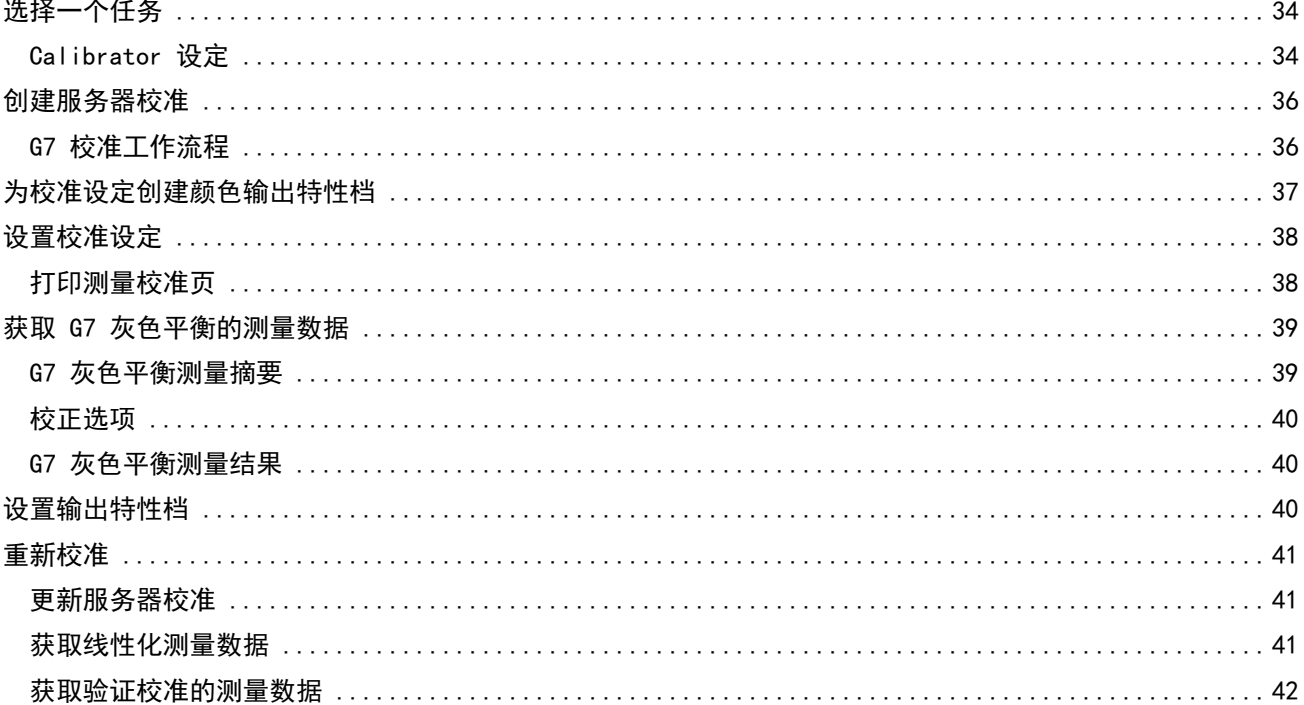

# Calibrator | 5<br>日录

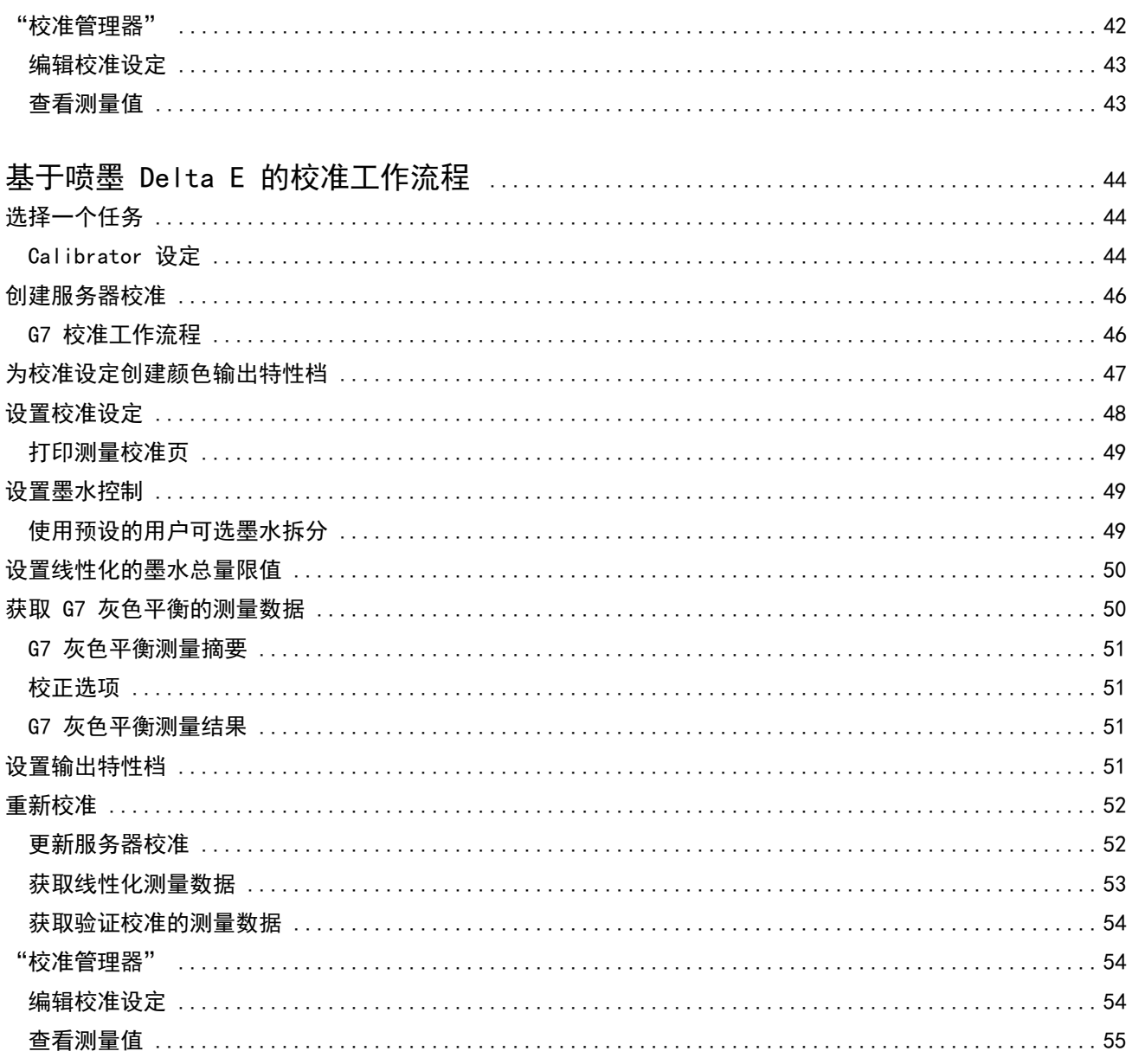

Calibrator 目录 6

# <span id="page-6-0"></span>Calibrator 3

Fiery Driven 印刷机和打印机有不同类型:激光打印或喷墨打印;黑白、CMYK 或扩展色域;有无专用墨水。 Calibrator 旨在解决每种技术的不同校准需求。

Command WorkStation 和 Fiery Color Profiler Suite 将自动启动最适合您系统的 Calibrator 版本。 Calibrator 将自行配置以适应所连接的 Fiery 服务器。并非每台印刷机都需要具备所有功能。例如,大部分 激光打印机不需要限制单个着色剂的墨粉量,而喷墨印刷机则需要限制,因为不同基材造成不同吸收量的波动 在墨水上通常比在墨粉上大得多。

大部分 Fiery Driven 黑白和 CMYK 印刷机使用密度测量值进行校准。CMYK+ 通常使用 L\*a\*b\* 测量值进行校 准。

使用 Calibrator,您可以在 Fiery 服务器上创建新的校准设定或更新当前校准设定。

与 Command WorkStation 中的 Calibrator 相同,Fiery Color Profiler Suite 中的 Calibrator 也可创建 新的校准设定以及重新校准已有的校准设定,此外还支持 Command WorkStation 中没有的多种测量仪器。

Calibrator 的两个主要功能是:

- **•** 重新校准 用新的测量值更新校准。许多印刷机的输出都会随时间而变化。为了让 Fiery 服务器补偿此类 波动,需要使用新的测量值更新其校正表。
- **创建校准** 创建新的校准; 如果安装了 Fiery Color Profiler Suite 并已获得许可, 还能创建新的特性 档。当现有校准无法提供满足特定打印条件(如墨水集组合、半色调、基材)的合格输出时,则需要执行此 任务。则需要执行此任务。新的校准通常需要新的特性档,以便进行颜色管理,提供准确的颜色。

通过窗口左下角的两个图标可访问两个管理功能。这些设定需要在各个 Fiery 服务器中单独进行并保存。以下 功能由于会影响每位用户,因此只有在 Command WorkStation 中以 Fiery 管理员身份登录时才能使用:

- **•** Calibrator 设定 用于设置各个印刷机的预置。一些印刷机型号可在此设置校准前和校准后设定。此外, 所有印刷机型号均可设定如作业的适用校准未在管理员指定的时间段内进行重新校准,则会发出警告或者阻 止作业打印。
- **•** 校准管理器 用于查看 Fiery 服务器中的可用校准、上次更新时间以及测量值和属性。用户添加的校准可 以删除,也可以修改名称。

已连接 Fiery 服务器的 Calibrator 可用于以下工作流程。使用常规 CMYK 产品和校准集时,Calibrator 3 将自动选择基于密度的校准工作流程。只要使用扩展的墨水集,Calibrator 3 将遵循基于 L\*a\*b\* 的校准工作 流程。

- **•** [基于密度的校准工作流程\(](#page-9-0)第 10 页)
- **•** [基于 L\\*a\\*b\\* 的校准工作流程](#page-20-0)(第 21 页)
- **•** [基于墨粉 Delta E 的校准工作流程](#page-33-0)(第 34 页)
- **•** [基于喷墨 Delta E 的校准工作流程](#page-43-0)(第 44 页)

# <span id="page-7-0"></span>使用分光光度计测量色块

您可使用分光光度计手动测量色块。 使用分光光度计需要执行以下任务:

- **•** 校准分光光度计。
- **•** 使用分光光度计仪测量校准页。
- **•** 查看并保存测量结果。

Fiery Calibrator 通常提供 EFI 品牌测量仪器的标准支持,例如:

- **•** EFI ES-2000
- **•** EFI ES-3000

与 Fiery 服务器连接的打印机可以支持其他类型的测量仪器。

# 校准分光光度计

校准分光光度计以准备用其测量校准页。

确保支架上的白色图块和仪器孔保持清洁。如果白色图块有护盖,确保打开护盖。

白点校准用于对分光光度计中的逐步偏移进行补偿。分光光度计必须置于支架中,并且样本孔必须与支架上的 白色图块完全接触。如果没有将其正确放入支架,分光光度计则不会返回精确的测量结果。

分光光度计和支架的序列号必须匹配才能获得精确的校准结果。

- **1** 打印校准页之后,将分光光度计置于支架中。
- **2** 单击继续或按下分光光度计上的按钮。

如果校准成功,则可以着手测量校准页。

# 测量校准页

您可用分光光度计按顺序扫描每个色带,对色块进行测量。

成功扫描色带之后,显示指示灯变成绿色,显示屏中的箭头移至下一个色带。如果色带扫描不成功,则显示指 示灯变成红色,并出现一条消息指示您重试。

**1** 要获得更精确的测量结果,请将几页普通白纸放在校准页的下方,或使用支撑板(如果有)。

- 调整校准页方向,使得色带水平,扫描方向(由显示屏或校准页中色带开始处的箭头指示)为从左到右。
- 持拿分光光度计时使其长度方向与扫描方向垂直,并将样本孔端放在指定色带开端的空白区上。
- 按住分光光度计按钮,等待信号出现(显示屏上的指示或声音)。
- 看到或听到信号之后,将分光光度计以缓慢但均衡的速度滑过色带。
- 扫描该色带需要大约 5 秒钟的时间。
- 当该色带上的所有色块均已扫描,并达到色带结尾处的空白处时,释放按钮。
- 按显示屏上指示的顺序,重复此过程,测量所有色带。 对于黑白打印机,有一个色带。
- 当所有色带均成功扫描之后,单击继续以查看测量结果。

# <span id="page-9-0"></span>基于密度的校准工作流程

校准 Fiery 服务器时,请执行以下任务。

- **•** 打印校准页,其中包含特定布局的各种颜色的色块(或灰色阴影,对于黑白打印机)。您可以使用此页面测 量打印机当前的打印输出。 打印机的输出会随时间和使用情况变化。要获取最新的数据,一定要测量新打印的校准页。
- **•** 使用分光光度计测量校准页中色块的颜色值。
- **•** 应用测量数据。

测量数据将与特定校准设定一起保存。当您打印带有校准设定的作业时,测量数据将用于计算生成期望输出 (校准目标)所需的校准调整。

# 选择一个任务

启动 Calibrator, 为 Fiery 服务器创建新的校准设定或更新现有校准设定。

- **1** 启动 Calibrator。
- **2** 如果从 Fiery Color Profiler Suite 启动 Calibrator,请在选择任务窗口中单击选择 Fiery 服务器,然 后从列表中选择 Fiery 服务器。如果 Fiery 服务器不在列表中,请单击加号使用 IP 地址、DNS 名称或通 过搜索进行添加。
- **3** 请选择以下任务之一:
	- **•** 重新校准:使用选定的校准设定更新校准。
	- **•** 创建校准:在 Fiery 服务器上创建一个新的校准和特性档,以定义新的彩色打印条件。
- **4** 单击下一步。

注释:完成选定任务所需的步骤数取决于连接的打印机。某些设定或选项可能不适用于您的打印机型号。

# 创建服务器校准

若要创建校准,请按要求输入名称和其他详细信息。 必填信息取决于校准的 Fiery 服务器和打印机。例如,您可能无法查看色彩模式字段或 G7 灰色平衡复选框。

**1** 输入您选择的校准名称。

注释:每个服务器的校准名称都必须独一无二。您键入的名称不得已经用于服务器上的校准设定或特性档。

<span id="page-10-0"></span>**2** 可选:选择 G7 灰色平衡校准目标复选框。

G7 校准可使用特定 G7 目标值的测量数据(色块页),将打印机的颜色输出调整为 G7 规格。

注释:要使用 G7 灰色平衡校准,必须安装 Fiery Color Profiler Suite 并获得许可。否则该选项会显示 为灰色。

**3** 可选:在 备注字段,输入有关校准的详细信息,例如纸张名称、纸张类型、特殊设定或说明。

注释: 创建校准设定时, 我们建议您在注释字段中提供纸张类型、使用的打印机以及重新校准时所需的任何 特殊说明。

- **4** 可选:选择 下一步按钮旁边的向下箭头,然后选择 从文件加载测量值以允许您略过打印和测量工作流程。 此选项专为已有打印机测量值的专家用户保留。建议您始终打印并测量您的实际打印机。
- **5** 单击 下一步。

### G7 校准工作流程

G7 校准在 Fiery 服务器校准和特性档创建测量色块打印之间进行。

G7 校准应用在 Fiery 服务器校准的顶部。进入 G7 校准流程后,您将选择要使用的 P2P 目标值的色块布局, 进行测量、检查结果并调整设定(如果需要)。

G7 规格定义了可用于在不同的打印机上创建常用自然输出外观的标准灰度曲线。G7 校准可使用特定 G7 目标 值的测量数据(P2P 目标值),将打印机的色彩输出调整为 G7 规格。Fiery Color Profiler Suite 支持打印 并测量用于 G7 校准的不同 P2P 目标值。您可以使用任何支持的测量仪器(包括内联测量仪器)进行测量, 在 这种情况下,无需用户交互即可实现自动化流程。

- **1** 在色块布局窗口中,选择您想要使用的色块集:
	- **•** P2P51(更新的目标值,原目标值修改后)
	- **•** P2P25Xa(原目标值)

注释: 实际目标值很相似, 但是更新版本是 G7 规格的更精确版本。

- **2** 单击打印并测量色块页。
- **3** 查看 G7 灰度平衡测量结果。

因为这是 G7 校准运行,所以未通过是正常的。此目标的测量值将用于计算 G7 校准所需的 NPDC 曲线。

NPDC(中性色打印浓度曲线)针对 CMY(复合色)和 K(黑色)单独显示。灰度平衡被绘制为 a\*b\*。在表 格中,加权平均值必须小于 1.5 才能显示为绿色。加权最大值必须小于 3 才能显示为绿色。

- **4** 单击校正选项以显示校正曲线,并显示应用至校正曲线信息的高级选项。 您可以选择保持默认值或进行更改。
- **5** 单击确定以使用应用的曲线再次打印 P2P 色块页。
- **6** 测量色块页并查看 G7 结果。
- **7** 如果 G7 结果为通过(所有结果显示为绿色),请单击下一步。如果结果为未通过(以红色突出显示的结 果), 则单击重新测量重复此过程。额外的重新测量不会导致更好的效果。

# <span id="page-11-0"></span>打印校准页

当您打印校准页时,首先指定校准设定(彩色打印机)、纸张来源和测量方法。

注释:校准分光光度计以准备用其测量校准页。

- **•** 开始特定作业的校准时,只会显示用于打印作业的校准设定。多个校准设定通常用于混合承印材料作业。 将显示与所选校准设定相关联的推荐纸张、最近校准测量的日期及时间。如果没有给定日期及时间,则意味 着 Fiery 服务器 Fiery server 尚未校准(适用于此校准设定)。
- **•** 确保纸张来源包含适合于校准设定的纸张。如果纸张来源设定下出现警告,则可能是因为纸张来源与校准设 定不匹配。您可以选择不同的校准设定或不同的纸张来源。

如果没有校准设定完美匹配您的纸张,您可能需要尝试与您的纸张相似的可用设定。如果其产生的结果不合 格,您应创建一个新的校准和特定于您的纸张的特性档。

- **1** 设置以下选项:
	- **•** 对于彩色打印机,在校准目标列表中选择校准设定。
	- **•** 在纸张来源列表中选择所需的纸张来源。
	- **•** 在测量方法列表中选择一种方法。

Calibrator 支持多种类型的分光光度计,包括 EFI ES-3000 和 X-Rite i1Pro3。

如果有适用于使用所选仪器校准的测量选项, 仪器旁边将显示设定按钮。

与 Fiery 服务器连接的打印机可以支持其他类型的测量仪器。

**2** 单击继续以打印校准页和着手测量。

# 为校准设定创建颜色输出特性档

要能够创建色彩输出特性档,Fiery Color Profiler Suite 必须与 Calibrator 安装在同一台计算机上并获得 许可。创建自定义校准设定时,必须指定一台测量仪器作为测量方法。ColorCal 使用复印机扫描仪进行测量。 因此,由于扫描仪限制,ColorCal 不可用作创建校准和特性档的方法。

您必须有管理员权限才能创建自定义校准设定。

创建新的校准设定之后,可以将其与输出特性档关联。因纸张的不同,在与现有的输出特性档搭配使用时,新 的校准设定可能无法提供满意的结果。如果无法提供,建议根据纸张创建新的自定义输出特性档。

- **•** 如果选择现有的特性档,选择与您的纸张最类似的纸张的特性档。系统会用和校准设定相同的名称创建特性 档副本,然后将特性档的现有校准目标更改为使用校准测量值计算的新目标。新校准设定与此特性档相关 联。
- **•** 如果创建新的自定义输出特性档,则会打印一个创建特性档测量页面。您可以使用 Fiery Color Profiler Suite 中的 Printer Profiler 测量页面,获得的特性档将被导入 Fiery 服务器并与新校准设定关联。

**1** 从 Fiery 服务器中的特性档列表中选择一个输出特性档。

Calibrator 将复制输出特性档并将其重命名。

<span id="page-12-0"></span>**2** 单击测试页面。

您可以打印一个测试页来决定是将校准设定与当前选择的输出特性档副本关联还是创建新输出特性档。

如果没有 Fiery Color Profiler Suite 的已获许可的副本, 您可以使用几个输出特性档执行测试打印, 以 帮助您确定哪一个能提供最佳效果。要获得最佳结果,请使用已获许可的 Fiery Color Profiler Suite 应 用程序创建为刚刚创建的校准优化的输出特性档。

测试页将使用当前选择的输出特性档打印。

**3** 如果 Fiery Color Profiler Suite 已安装于计算机上,单击创建新特性档,创建新的自定义输出特性档。

### 查看测量结果

测量校准页或导入测量数据之后,测量结果即可应用。应用(保存)测量数据会覆盖现有的数据。对于颜色数 据,可以在图表中查看测量数据,以便在应用数据之前进行检查。

测量结果显示为 C、M、Y 和 K 的一组密度曲线。为了比较,校准目标数据也在同一图表中显示为一组更粗的 密度曲线,最大密度值以数字形式比较。

- **1** 在校准管理器中,选择校准并单击查看测量值。
- **2** 要隐藏或显示曲线,可单击相应标签旁的 图标:
	- **•** 已测量 隐藏或显示已测量密度曲线。
	- **•** 目标 隐藏或显示目标密度曲线。
	- **•** 青色、品红色、黄色或黑色 隐藏或显示特定着色剂的测量或目标密度曲线。

注释: Fiery Color Profiler Suite 安装并许可后, Calibrator 将提供创建 G7 校准的选项。通过 G7 校 准,传递曲线会被应用在 Fiery 服务器校准目标上以达到 G7 灰平衡。校准管理器显示底层的常规 Fiery 服务器校准目标,而不是临时 G7 传递曲线。同样,校准管理器也不会显示用于让常规 Fiery 服务器目标 达成已校准状态的传递曲线。因为这些传递曲线是临时的,每次重新校准都要重新计算。

- **3** 可选:单击保存测量保存现有校准设定的测量数据。
- **4** 可选:如果您对最新测量产生的结果不满意,请单击重设为默认测量以重设校准数据。当您执行此操作时, 将删除最后一组校准器测量数据。仅当执行重新校准时才会显示该按钮。

### 打印测试页

对于彩色打印机,您可以使用最新校准测量值打印测试页,或者可以选择使用创建校准设定时的默认测量值打 印第二份。

### Calibrator 测试页

测试页用于验证使用当前校准和默认校准产生的输出。默认校准使用创建校准设定时获取的测量数据进行打 印。

如果测试页中包含的一些图像效果令人不满意,可能是因为与校准设定相关联的输出特性档不适合纸张和打印 设定。

# <span id="page-13-0"></span>导出测量数据

对于彩色打印机,您可以将特定校准设定的测量值导出到 .cm0 文件。

- **1** 要导出测量值,请执行以下操作之一:
	- **•** 在 Calibrator 中,打开"校准管理器"。
	- **•** 在 Command WorkStation 中,单击 服务器 > 设备中心. 在常规下,单击工具,然后单击校准器并打开 校准管理器。
- **2** 选择校准设定并单击查看测量值。 您也可以在成功测量新校准设定的校准页后再打开查看测量值。
- **3** 单击导出测量值。
- **4** 浏览找到文件位置(如果需要,可更改文件名),然后单击保存。

# 重设测量数据

您可以将特定校准设定的测量数据重设为默认数据(出厂默认数据,或对于自定义校准设定,可设置为初始测 量数据)如果当前的测量数据已为默认数据,此选项将不可用。

### 重设彩色打印机的测量数据

彩色打印机可能有一个或多个校准设定。

- **1** 在 Command WorkStation 中,单击 服务器 > 设备中心。
- 2 在 常规下, 单击 工具", 然后单击 Calibrator。
- **3** 在 Calibrator 中,打开"校准管理器"。
- **4** 选择校准设定,然后单击 查看测量值。
- **5** 单击 重设为默认测量值。
- **6** 单击 是确认。

# Calibrator 设定

校准设定窗口中的设定会影响校准过程的各个方面。您可以设置校准状态(过期)、校准时间限制和作业暂 停。

注释:您必须具有管理员权限才能更改预置。

<span id="page-14-0"></span>在 Command WorkStation 中,可使用以下方法之一打开 Fiery 校准器:

- **•** 在作业中心里单击 Calibrator 工具栏。
- **•** 单击服务器 > Calibrator。
- **•** 单击服务器 > 设备中心。在常规下,单击工具,然后单击 Calibrator。

在 Fiery Calibrator 窗口中, 单击位于左下角的 "Calibrator 设定"(齿轮)图标。

# 校准状态(过期)

如果设置了校准时限,过期的校准会使 Command WorkStation 产生状态消息并且可能导致作业暂停。

如果校准在 30 分钟内过期, Command WorkStation 会在作业中心中显示该作业的一个警告(黄色); 如果校 准已过期,则会显示一个错误(红色)。

如果作业的校准已过期,Fiery 服务器可能会在您尝试打印作业时将其暂停。系统不打印暂停的作业,而且会 将其保留在处于暂停状态的"正在打印"列中。

在发送作业进行打印之前会检查校准状态。如果作业在打印时校准变成过期,该作业不会被暂停。建议您在打 印较长作业之前进行校准,最大限度减少在作业打印过程中校准变为过期的可能性。

如果双击已暂停的作业,可以执行以下操作之一:

- **•** 为作业的校准设定校准 Fiery 服务器。更新校准测量之后,选择暂停的作业并打印。
- **•** 使用过期的测量数据继续打印作业。如果输出一致性对此作业不重要,则选择此选项。

### 校准时限影响的作业类型

Fiery 服务器可以确定大多数作业的校准是否过期,包括:

- **•** 应用程序使用 Fiery PostScript 打印机驱动程序或 Fiery VUE 提交的作业。
- **•** 导入的 PDF 和 TIFF 作业。
- **•** 已经处理的作业(包括已处理的 VPS 和 VIPP 作业)。

Fiery 服务器无法确定以下类型作业的校准是否过期, 因此不会暂停它们:

- **•** PCL 和 PJL 作业。
- **•** 应用程序未使用 Fiery PostScript 打印机驱动程序或 Fiery VUE 提交的作业。这包括尚未处理的 VPS 和 VIPP 作业。
- **•** 通过直接连接提交的作业。任何情况下都无法暂停这些类型的作业。

此外,Fiery 服务器并不检查使用"Force Print"命令打印的作业的校准。"Force Print"命令可用于因作 业不匹配而暂停的作业(作业所需的纸张或输出处理不可用)。由于它们是被强制打印的,因此不检查这些类 型的作业的校准。

### 设置校准时限和作业暂停

您可以设置校准时限并设置 Fiery Command WorkStation 在校准过期的情况下是否暂停作业。

**1** 在 Calibrator 设定 窗口中,执行以下任一操作:

<span id="page-15-0"></span>如果选择设置过期时间,则可以设置以下选项之一:

- **•** 要显示过期状态,请选择在作业中心中显示状态。
- **•** 要启用作业暂停,请选择校准超出时限时暂停作业打印。 对于已暂停的作业,可以执行以下操作之一:
	- **•** 为作业的校准设定校准 Fiery 服务器。更新校准测量之后,选择暂停的作业并打印。
	- **•** 如果输出一致性对作业并不重要,请继续使用过时的测量数据打印作业。
- **2** 或者,选择创建 G7 校准复选框以校准和打印特性档创建测量色块。

G7 校准可使用特定 G7 目标值的测量数据(色块页), 将打印机的颜色输出调整为 G7 规格。

- **3** 单击出厂默认值将设定重设为原始默认值。
- **4** 单击保存,保存设定。

# 输出特性档的校准设定

如果 Fiery 服务器支持彩色打印,则可以访问一个或多个校准设定。通常,校准设定和输出特性档适合于特定 的纸张和打印条件。校准设定可与多个输出特性档关联。

要找到与特定输出特性档关联的校准设定,请在 Command WorkStation 中检查特性档设定。

### 查看校准设定的测量数据

当您校准特定校准设定时,会保存测量数据。测量数据可以与校准目标数据一起显示在图表中,因此,您可以 查看测量的打印机输出与校准目标的接近程度。

- **1** 在 Command WorkStation 中,单击 服务器 > 设备中心。
- **2** 在 常规下,单击 工具",然后单击 Calibrator。
- **3** 在 Calibrator 中,打开"校准管理器"。
- **4** 单击校准设定以选中它。
- **5** 单击 查看测量值。

### 编辑校准目标

创建校准设定时,可编辑与特定校准设定相关联的校准目标的最大密度(D-Max 值)。对于每种着色剂(C、 M、Y 和 K), 可以键入新值, 或从文件导入校准目标。

当您应用当前测量数据时,编辑后的目标数据将取代目前与此校准设定相关联的目标数据。

如果您想在此 Fiery 服务器上使用另一台 Fiery 服务器上的现有特性档和校准目标,则可以从文件导入目标 数据。但是,要获得最佳结果,请使用专门为此 Fiery 服务器及其打印机创建的特性档和校准数据。

<span id="page-16-0"></span>即使您可以编辑最大密度值,我们还是建议您谨慎处理。校准目标代表校准的理想值,不应进行不必要的更 改。

- **1** 在您成功测量新校准设定的校准页之后,单击查看测量值。
- **2** 执行以下操作之一:
	- **•** 在"目标"下输入新的 D-Max 值。
	- **•** 单击导入目标,浏览至文件所在位置,选择文件,然后单击打开。 只有包含单调测量值的文件可作为导入的目标。
- **3** 继续创建校准设定。

# 重新校准

获取 Fiery 服务器的校准数据后, 您可以随时进行重新校准。创建此校准后, 现有校准将更新以匹配为 Fiery 服务器生成的颜色基准。

- **1** 启动 Calibrator。
- 2 如果从 Fiery Color Profiler Suite 启动 Calibrator, 请在选择任务窗口中单击选择 Fiery 服务器, 然 后从列表中选择 Fiery 服务器。如果 Fiery 服务器不在列表中,请单击加号使用 IP 地址、DNS 名称或通 过搜索进行添加。
- **3** 请选择以下任务之一:
	- **•** 重新校准 使用选定的校准设定更新校准。
	- **•** 创建校准 在 Fiery 服务器上创建一个新的校准和特性档,以建立颜色效果或新的打印条件。
- **4** 单击下一步。

### 更新服务器校准

若要重新校准,首先从之前保存的校准数据开始。

- **1** 从列表中选择一个现有校准集。 显示的色彩模式取决于您选择的校准。如果未显示色彩模式,则您校准的打印机不支持该模式。 显示的备注为创建校准时添加的备注。
- **2** 单击 下一步。

# 打印测量校准页

打印校准页以重新校准时,请指定测量方法、色块集和纸张来源。

注释:校准分光光度计以准备用其测量校准页。

- <span id="page-17-0"></span>**1** 在 色块布局窗口中,设置以下选项:
	- **•** 在测量方法列表中选择一种测量仪器。
	- **•** 在色块布局列表中选择一个色块集。
	- **•** 在纸张来源列表中选择所需的纸张来源。

注释:确保纸张来源包含适合于校准设定的纸张。如果纸张来源设定下出现警告,则可能是因为纸张来源 与校准设定不匹配。您可以选择不同的校准设定或不同的纸张来源。

**2** 单击 下一步并继续测量。

按照屏幕上的说明测量校准页。

# 查看校准结果

新的校准会生成一个参考颜色状态("目标"),每次重新校准都会尝试达到该状态。

正确校准至您所定义的打印条件(纸张、分辨率、半色调等)时,目标是打印机的预期颜色响应。若要正确地 对打印机进行颜色管理,服务器需要此校准状态生成的、描述颜色间隔的输出特性档。如果您对校准不满意, 请检查之前的步骤。

重新校准时,您需要获取重新校准结果,以确认打印机是否仍在执行指定校准设定的原目标。

注释: 当您从文件加载测量值时, 提供的选项会减少。

- **1** 单击测试打印。您可以打印测试页以帮助您决定是使用校准设定还是创建新的校准设定。
- **2** 可选:通过测试打印按钮选择向下箭头并选择默认校准使用默认测量值进行比较以打印测试打印。
- **3** 执行以下操作之一:
	- **•** 单击应用并关闭保存校准设定。
	- **•** 单击取消以取消重新校准。执行此操作时,校准设定将不会更新。

### 打印测试页

对于彩色打印机,您可以使用最新校准测量值打印测试页,或者可以选择使用创建校准设定时的默认测量值打 印第二份。

# "校准管理器"

校准管理器允许您查看和删除校准设定。也可以添加备注到单个校准或从单个校准删除备注。 通常,校准设定和输出特性档适合于特定的纸张和打印条件。校准设定可与多个输出特性档关联。 <span id="page-18-0"></span>通过单击窗口左下角的 : 三, 从 Calibrator 打开校准管理器。窗口将显示所选服务器的全部校准。以下类别将 显示:

- 校准: 按名称列出已完成的服务器校准。
- **•** 上次校准:上次校准的时间。
- **•** 颜色模式:颜色模式是校准集支持的输出特性档的色彩空间。

您可以在该列表中执行多种您选择的校准操作。并非所有操作都可用于所有校准。如果操作不可用,则会显示 为灰色。操作如下:

- **•** 编辑可打开一个窗口,供您编辑自定义校准设定的基本信息。
- **•** 查看测量值可打开一个窗口,其中提供与高光校准相关的详细信息。 窗口中显示的信息取决于测量空间。
- **•** 删除可删除已选择的校准集。 操作员确认后,依赖于此校准的特性档也将被删除。例如, "普通"等出厂校准集无法删除。

### 编辑校准设定

您可以编辑自定义校准设定的基本信息。但无法编辑出厂随附的校准设定。

您必须具备管理员权限才能编辑自定义校准设定。

作业属性(打印设定)无法编辑,因为随校准设定保存的任何测量数据都会变为无效。若要编辑校准设定的作 业属性,可根据现有校准设定创建一个新校准设定。

- **1** 在校准管理器中,选择列表中的校准设定并单击编辑。
- **2** 指定以下设定:
	- **•** 名称 输入描述纸张名称、重量和类型以及其他特定打印条件(例如半色调或光泽设定)的名称。名称 最多可有 70 个字符。
	- **•** 备注 -(可选)输入其他的描述信息。该信息显示在 Fiery 服务器上可用的校准设定列表中。

### 查看测量结果

测量校准页或导入测量数据之后,测量结果即可应用。应用(保存)测量数据会覆盖现有的数据。对于颜色数 据,可以在图表中查看测量数据,以便在应用数据之前进行检查。

测量结果显示为 C、M、Y 和 K 的一组密度曲线。为了比较,校准目标数据也在同一图表中显示为一组更粗的 密度曲线,最大密度值以数字形式比较。

- **1** 在校准管理器中,选择校准并单击查看测量值。
- **2** 要隐藏或显示曲线,可单击相应标签旁的 图标:
	- **•** 已测量 隐藏或显示已测量密度曲线。
	- **•** 目标 隐藏或显示目标密度曲线。
	- **•** 青色、品红色、黄色或黑色 隐藏或显示特定着色剂的测量或目标密度曲线。

注释: Fiery Color Profiler Suite 安装并许可后, Calibrator 将提供创建 G7 校准的选项。通过 G7 校 准,传递曲线会被应用在 Fiery 服务器校准目标上以达到 G7 灰平衡。校准管理器显示底层的常规 Fiery 服务器校准目标,而不是临时 G7 传递曲线。同样,校准管理器也不会显示用于让常规 Fiery 服务器目标 达成已校准状态的传递曲线。因为这些传递曲线是临时的,每次重新校准都要重新计算。

**3** 可选:单击保存测量保存现有校准设定的测量数据。

**4** 可选:如果您对最新测量产生的结果不满意,请单击重设为默认测量以重设校准数据。当您执行此操作时, 将删除最后一组校准器测量数据。仅当执行重新校准时才会显示该按钮。

# <span id="page-20-0"></span>基于 L\*a\*b\* 的校准工作流程

校准 Fiery 服务器时,请执行以下任务。

- **•** 打印包含特定布局的各种颜色色块的校准页。您可以使用本页来测量印刷机的当前输出。 印刷机的输出会随着时间和使用情况而改变。要获得最新的数据,请务必使用新打印的校准页。
- **•** 使用支持的测量仪器测量校准页中色块的颜色值。
- **•** 应用测量值。

测量数据将与特定校准设定一起保存。当您打印带有校准设定的作业时,测量数据将用于计算生成期望输出 (校准目标)所需的校准调整。

# 选择一个任务

启动 Calibrator,为 Fiery 服务器创建新的校准设定或更新现有校准设定。

- **1** 启动 Calibrator。
- **2** 如果从 Fiery Color Profiler Suite 启动 Calibrator,请在选择任务窗口中单击选择 Fiery 服务器,然 后从列表中选择 Fiery 服务器。如果 Fiery 服务器不在列表中,请单击加号使用 IP 地址、DNS 名称或通 过搜索进行添加。
- **3** 请选择以下任务之一:
	- **•** 重新校准:使用选定的校准设定更新校准。
	- **•** 创建校准:在 Fiery 服务器上创建一个新的校准和特性档,以定义新的彩色打印条件。
- **4** 单击下一步。

注释: 完成选定任务所需的步骤数取决于连接的打印机。某些设定或选项可能不适用于您的打印机型号。

### Calibrator 设定

校准设定窗口中的设定会影响校准过程的各个方面。您可以设置校准状态(过期)、校准时间限制和作业暂 停。

注释:您必须具有管理员权限才能更改预置。

在 Command WorkStation 中,可使用以下方法之一打开 Fiery 校准器:

- **•** 在作业中心里单击 Calibrator 工具栏。
- **•** 单击服务器 > Calibrator。
- **•** 单击服务器 > 设备中心。在常规下,单击工具,然后单击 Calibrator。

在 Fiery Calibrator 窗口中, 单击位于左下角的 "Calibrator 设定"(齿轮)图标。

### 校准状态(过期)

如果设置了校准时限,过期的校准会使 Command WorkStation 产生状态消息并且可能导致作业暂停。

如果校准在 30 分钟内过期, Command WorkStation 会在作业中心中显示该作业的一个警告(黄色); 如果校 准已过期,则会显示一个错误(红色)。

如果作业的校准已过期,Fiery 服务器可能会在您尝试打印作业时将其暂停。系统不打印暂停的作业,而且会 将其保留在处于暂停状态的"正在打印"列中。

在发送作业进行打印之前会检查校准状态。如果作业在打印时校准变成过期,该作业不会被暂停。建议您在打 印较长作业之前进行校准,最大限度减少在作业打印过程中校准变为过期的可能性。

如果双击已暂停的作业,可以执行以下操作之一:

- **•** 为作业的校准设定校准 Fiery 服务器。更新校准测量之后,选择暂停的作业并打印。
- **•** 使用过期的测量数据继续打印作业。如果输出一致性对此作业不重要,则选择此选项。

#### 校准时限影响的作业类型

Fiery 服务器可以确定大多数作业的校准是否过期,包括:

- **•** 应用程序使用 Fiery PostScript 打印机驱动程序或 Fiery VUE 提交的作业。
- **•** 导入的 PDF 和 TIFF 作业。
- **•** 已经处理的作业(包括已处理的 VPS 和 VIPP 作业)。

Fiery 服务器无法确定以下类型作业的校准是否过期,因此不会暂停它们:

- **•** PCL 和 PJL 作业。
- **•** 应用程序未使用 Fiery PostScript 打印机驱动程序或 Fiery VUE 提交的作业。这包括尚未处理的 VPS 和 VIPP 作业。
- **•** 通过直接连接提交的作业。任何情况下都无法暂停这些类型的作业。

此外,Fiery 服务器并不检查使用"Force Print"命令打印的作业的校准。"Force Print"命令可用于因作 业不匹配而暂停的作业(作业所需的纸张或输出处理不可用)。由于它们是被强制打印的,因此不检查这些类 型的作业的校准。

### 设置校准时限和作业暂停

您可以设置校准时限并设置 Fiery Command WorkStation 在校准过期的情况下是否暂停作业。

**1** 在 Calibrator 设定 窗口中,执行以下任一操作:

<span id="page-22-0"></span>如果选择设置过期时间,则可以设置以下选项之一:

- **•** 要显示过期状态,请选择在作业中心中显示状态。
- **•** 要启用作业暂停,请选择校准超出时限时暂停作业打印。 对于已暂停的作业,可以执行以下操作之一:
	- **•** 为作业的校准设定校准 Fiery 服务器。更新校准测量之后,选择暂停的作业并打印。
	- **•** 如果输出一致性对作业并不重要,请继续使用过时的测量数据打印作业。
- **•** 要启用零触控重新校准,请选择用内联传感器自动校准作业。
- **2** 单击出厂默认值将设定重设为原始默认值。
- **3** 单击保存,保存设定。

### 创建服务器校准

若要创建校准,请按要求输入名称和其他详细信息。 必填信息取决于校准的 Fiery 服务器和打印机。例如,您可能无法查看色彩模式字段或 G7 灰色平衡复选框。

**1** 输入您选择的校准名称。

注释:每个服务器的校准名称都必须独一无二。您键入的名称不得已经用于服务器上的校准设定或特性档。

**2** 可选:选择 G7 灰色平衡校准目标复选框。 G7 校准可使用特定 G7 目标值的测量数据(色块页),将打印机的颜色输出调整为 G7 规格。

注释:要使用 G7 灰色平衡校准,必须安装 Fiery Color Profiler Suite 并获得许可。否则该选项会显示 为灰色。

**3** 可选:在 备注字段,输入有关校准的详细信息,例如纸张名称、纸张类型、特殊设定或说明。

注释: 创建校准设定时, 我们建议您在注释字段中提供纸张类型、使用的打印机以及重新校准时所需的任何 特殊说明。

- **4** 可选:选择 下一步按钮旁边的向下箭头,然后选择 从文件加载测量值以允许您略过打印和测量工作流程。 此选项专为已有打印机测量值的专家用户保留。建议您始终打印并测量您的实际打印机。
- **5** 单击 下一步。

### G7 校准工作流程

G7 校准在 Fiery 服务器校准和特性档创建测量色块打印之间进行。

G7 校准应用在 Fiery 服务器校准的顶部。进入 G7 校准流程后,您将选择要使用的 P2P 目标值的色块布局, 进行测量、检查结果并调整设定(如果需要)。

G7 规格定义了可用于在不同的打印机上创建常用自然输出外观的标准灰度曲线。G7 校准可使用特定 G7 目标 值的测量数据 (P2P 目标值), 将打印机的色彩输出调整为 G7 规格。Fiery Color Profiler Suite 支持打印 并测量用于 G7 校准的不同 P2P 目标值。您可以用任意支持的测量仪器测量。

- <span id="page-23-0"></span>**1** 在色块布局窗口中,选择您想要使用的色块集:
	- **•** P2P51(更新的目标值,原目标值修改后)
	- **•** P2P25Xa(原目标值)

注释: 实际目标值很相似, 但是更新版本是 G7 规格的更精确版本。

- **2** 单击打印并测量色块页。
- **3** 查看 G7 灰度平衡测量结果。

因为这是 G7 校准运行,所以未通过是正常的。此目标的测量值将用于计算 G7 校准所需的 NPDC 曲线。 NPDC(中性色打印浓度曲线)针对 CMY(复合色)和 K(黑色)单独显示。灰度平衡被绘制为 a\*b\*。在表 格中,加权平均值必须小于 1.5 才能显示为绿色。加权最大值必须小于 3 才能显示为绿色。

- **4** 单击校正选项以显示校正曲线,并显示应用至校正曲线信息的高级选项。 您可以选择保持默认值或进行更改。
- **5** 单击确定以使用应用的曲线再次打印 P2P 色块页。
- **6** 测量色块页并查看 G7 结果。
- **7** 如果 G7 结果为通过(所有结果显示为绿色),请单击下一步。如果结果为未通过(以红色突出显示的结 果), 则单击重新测量重复此过程。额外的重新测量不会导致更好的效果。

### 获取每个通道油墨限值的测量数据

校准所使用的测量值会提供每个通道的建议墨水限值。 测量色块页以获取每个通道的墨水限制。

- **1** 选择以下选项之一:
	- **•** 打印测量表

选择包括可视化图表以打印测量色块进行目视检查。

如果您选择此选项,请遵循联机说明以打印色块页并进行测量。

**•** 从文件导入测量值

注释:从文件载入测量值对于测试和演示来说是最有用的。其他情况下,通常不建议使用。在单个会话中 打印和测量所有校准创建步骤的测量页时,可获得最佳效果。

请记住以下几点:

- **•** 由于测量文件已保存,打印机响应可能会改变。
- **•** 测量文件不包含有关测量页打印方式的信息。假定使用默认作业属性。

选择此选项时,您将自动转至测量值文件存储的位置。

如果您选择此选项,测量值将显示在下一个窗口中。

**2** 单击下一步。

如果您在第一步中选择了打印测量表,将显示 FieryMeasure 中的色块布局窗口。在色块布局窗口中,选择 仪器和表大小。单击打印以继续。

### <span id="page-24-0"></span>设置每个通道的墨水限值

成功测量针对每个通道的墨水限值提供的色块页后,测量结果将显示,并且您可以做出一些调整。 将显示每个通道的墨水限值。

单击每个通道名称旁边的箭头以显示滑块。若要更改墨水限值,请移动滑块。

单击下一步以测量线性化。

# 获取线性化测量数据

您可以打印要测量的色块页,或从最近的校准导入测量值。这些测量值必须准确地体现打印机的当前性能。

- **1** 选择以下选项之一:
	- **•** 打印测量表

选择包括可视化图表以打印测量色块进行目视检查。

如果您选择此选项,请遵循联机说明以打印色块页并进行测量。

**•** 从文件导入测量值

注释:从文件载入测量值对于测试和演示来说是最有用的。其他情况下,通常不建议使用。在单个会话中 打印和测量所有校准创建步骤的测量页时,可获得最佳效果。

请记住以下几点:

- **•** 由于测量文件已保存,打印机响应可能会改变。
- **•** 测量文件不包含有关测量页打印方式的信息。假定使用默认作业属性。

选择此选项时,您将自动转至测量值文件存储的位置。

如果您选择此选项,测量值将显示在下一个窗口中。

**2** 单击下一步。

如果您在第一步中选择了打印测量表,将显示 FieryMeasure 中的色块布局窗口。在色块布局窗口中,选择 仪器和表大小。单击打印以继续。

注释: 重新校准时,确保选择包含相同纸张类型或与用于创建校准的纸张类型非常相似的纸张类型的源纸 盘。请勿更改颜色选项卡和图像选项卡的设定,因为这些设定是由校准软件自动设置的。

# <span id="page-25-0"></span>获取墨水总量限制的测量数据

测量墨水总量限制有助于确保打印机不会使用超出纸张处理能力的墨水,或将过多墨水用于计划作业。

- **1** 选择以下选项之一,以指定墨水总量限制:
	- **•** 打印测量表

显示的**初始墨水限制**是建议的打印机默认值。您可以输入新的值来覆盖建议值,然后打印图表。您将打印 的图表不包含指定高于此值墨水的色块。

选择包括可视化图表以打印测量色块进行目视检查。

如果您选择此选项,请遵循联机说明以打印色块页并进行测量,然后让系统针对实际使用的纸张类型提出 优化值。打印色块页之前,您可以更改所选色块测量仪器的设定,并为图表指定自定义页面大小。

**•** 输入数值

显示的值为打印机的建议默认值,不需要另外测量。该值未针对特定纸张优化。如果设置过高,纸张在处 理这么多的墨水时可能会出现问题。如果设置过低,则会限制特定纸张的打印机色域。

**•** 从文件导入测量值

注释:从文件载入测量值对于测试和演示来说是最有用的。其他情况下,通常不建议使用。在单个会话中 打印和测量所有校准创建步骤的测量页时,可获得最佳效果。

请记住以下几点:

- **•** 由于测量文件已保存,打印机响应可能会改变。
- **•** 测量文件不包含有关测量页打印方式的信息。假定使用默认作业属性。

如果您选择此选项,该值会从之前保存的测量数据加载。

如果您选择此选项,请继续获取颜色基准的测量值。

**2** 单击下一步。

如果您在第一步中选择了打印测量表,将显示 FieryMeasure 中的色块布局窗口。在色块布局窗口中,选择 仪器和表大小。单击打印以继续。

### <span id="page-26-0"></span>设置墨水总量限制

成功测量针对墨水总量限制提供的色块页后,测量结果将显示,并且您可以做出一些调整。

- **1** 选择以下选项之一:
	- **•** 使用测量结果

显示的值为打印机的建议值。该值从最近一次测量计算得出。

**•** 输入数值

显示的值为打印机的建议值,不需要另外测量。如果您决定不使用建议值,您可以输入您选择的数值。

**•** 从打印的可视化图表中选择值

仅在打印测量表时,选择了包括可视化图表的情况下,显示该选项。根据图表中的特定列号,显示的值为 打印机的建议值。如果您决定不使用建议值,您可以选择您所选的列号。打印的可视化图表可能会揭示出 单单测量无法检测出的问题。例如,如果允许使用过多墨水,则墨水可能会从纸张渗出。在此情况下,您 需要使用低于建议值的值。

**2** 单击下一步。

### 获取 G7 灰色平衡的测量数据

您可以打印要测量的色块页,或从最近的校准导入测量值。这些测量值必须准确地体现打印机的当前性能。

- **1** 选择以下选项之一:
	- **•** 打印测量表

如果您选择此选项,请遵循联机说明以打印色块页并进行测量。

**•** 从文件导入测量值

注释:从文件载入测量值对于测试和演示来说是最有用的。其他情况下,通常不建议使用。在单个会话中 打印和测量所有校准创建步骤的测量页时,可获得最佳效果。

请记住以下几点:

- **•** 由于测量文件已保存,打印机响应可能会改变。
- **•** 测量文件不包含有关测量页打印方式的信息。假定使用默认作业属性。

选择此选项时,您将自动转至测量值文件存储的位置。

如果您选择此选项,测量值将显示在下一个窗口中。

**2** 单击下一步。

如果您在第一步中选择了打印测量表,将显示 FieryMeasure 中的色块布局窗口。在色块布局窗口中,选择 仪器、其中一个 G7 目标以及表大小。单击打印以继续。

### G7 灰色平衡测量摘要

查看 G7 灰色平衡测量的摘要。

- **1** 查看 G7 灰色平衡测量摘要。 NPDC(中性色打印浓度曲线)针对 CMY(复合色)和 K(黑色)单独显示。灰色平衡被绘制为 a\*b\*。在表 格中,加权平均值必须小于 1.5 才能显示为绿色。加权最大值必须小于 3 才能显示为绿色。
- **2** 单击校正选项以显示校正曲线,并显示应用至校正曲线信息的高级选项。您可以选择保持默认值或进行更 改。
- **3** 单击上一步以丢弃您的初始测量。
- **4** 单击重新测量以重复该过程。

### 校正选项

查看输出校正曲线。

- **1** 您可以设置多个校正选项。
	- **•** 淡化灰色平衡:减少 G7 NPDC 校正曲线在淡化调整值以上应用的灰色平衡校正。
	- **•** 淡化色调调整:减少 G7 NPDC 校正曲线在淡化调整值以上应用的色调调整。
	- **•** 淡化调整值:减少指定百分比网点值以上的色调和/或灰色平衡调整。
	- **•** 添加平滑:平滑处理噪声或不规则校准数据的校准曲线。
- **2** 选择确定以接受更改,或选择默认值以恢复默认值。

### G7 灰色平衡测量结果

查看 G7 灰色平衡测量的结果。

- **1** 查看 G7 灰色平衡测量结果。 NPDC(中性色打印浓度曲线)针对 CMY(复合色)和 K(黑色)单独显示。灰色平衡被绘制为 a\*b\*。在表 格中,加权平均值必须小于 1.5 才能显示为绿色。加权最大值必须小于 3 才能显示为绿色。
- **2** 单击校正选项以显示校正曲线,并显示应用至校正曲线信息的高级选项。您可以选择保持默认值或进行更 改。
- **3** 单击重新测量以通过 G7 校准曲线打印色块,以查看结果是否通过。
- **4** 单击上一步以丢弃您的重新测量。
- **5** 如果结果可接受,单击接受以继续校准过程。

### <span id="page-28-0"></span>获取颜色基准的测量数据

这些最终测量值可为打印机建立目标色域。

注释:选项视具体 Fiery 服务器而定。有些 Fiery 服务器会在特性档创建步骤中自动计算颜色基准。对于其 他 Fiery 服务器而言,需要打印和测量色块以设置颜色基准。

- **1** 选择以下选项之一:
	- **•** 打印测量图表

选择包括可视化图表以打印测量色块,进行目视检查。

如果您选择此选项,请遵循联机说明以打印色块页并进行测量。

**•** 从文件导入测量值

注释:从文件载入测量值对于测试和演示来说是最有用的。其他情况下,通常不建议使用。在单个会话中 打印并测量所有校准创建步骤的测量页时,可获得最佳效果。

请记住以下几点:

- **•** 由于测量文件已保存,打印机响应可能会改变。
- **•** 测量文件不包含有关测量页打印方式的信息。假定使用默认作业属性。

如果您选择此选项,测量值将显示在下一个窗口中。

**2** 单击下一步。

### 设置颜色基准

新的校准会生成一个参考颜色状态,即"基准",每次重新校准都会尝试达到该状态。

该基准是正确校准至您所定义的打印条件(例如纸张、分辨率和半色调)时打印机的预期颜色响应。若要正确 地对打印机进行颜色管理,服务器需要此校准状态生成的、描述颜色间隔的输出特性档。如果您对校准不满 意,请检查之前的步骤。

重新校准时,您需要获取重新校准结果,以确认打印机是否仍在执行指定校准集的原基准。

注释:选项视具体 Fiery 服务器而定。有些 Fiery 服务器会在特性档创建步骤中自动计算颜色基准。对于其 他 Fiery 服务器而言,需要打印和测量色块以设置颜色基准。

图表上笔直的对角线代表理论情况下的目标颜色基准,每项 CMYK 测量值代表打印机生成的实际颜色。预计会 出现轻微偏差。它们表示已创建特性档条件的实际校准响应。Fiery Profile Inspector 和 Fiery Verify 这 两个 Fiery Color Profiler Suite 模块可用于查看更详细的信息。

# <span id="page-29-0"></span>设置输出特性档

您可以前往 Printer Profiler 创建输出特性档, 或保存结果以备将来使用。

- **•** 选择创建特性档。
	- **a)** 选择创建输出特性档。
	- **b)** 单击下一步。

Fiery Printer Profiler 将创建能够用于您刚刚完成的校准的输出特性档。

或者选择保存校准结果,以供稍后使用。

- **a)** 选择立即保存校准并稍后创建输出特性档。
- **b)** 单击完成。

保存校准时,在 Command WorkStation Profile Manager 中可以看见一个临时输出特性档。为实现精确 的颜色管理,必须创建用于校准的自定义特性档。

# 重新校准

获取 Fiery 服务器的校准数据后, 您可以随时进行重新校准。创建此校准后, 现有校准将更新以匹配为 Fiery 服务器生成的颜色基准。

- **1** 启动 Calibrator。
- **2** 如果从 Fiery Color Profiler Suite 启动 Calibrator,请在选择任务窗口中单击选择 Fiery 服务器,然 后从列表中选择 Fiery 服务器。如果 Fiery 服务器不在列表中,请单击加号使用 IP 地址、DNS 名称或通 过搜索进行添加。
- **3** 请选择以下任务之一:
	- **•** 重新校准 使用选定的校准设定更新校准。
	- **•** 创建校准 在 Fiery 服务器上创建一个新的校准和特性档,以建立颜色效果或新的打印条件。
- **4** 单击下一步。

### 更新服务器校准

若要重新校准,首先从之前保存的校准数据开始。

- **1** 从列表中选择一个现有校准集。 显示的色彩模式取决于您选择的校准。如果未显示色彩模式,则您校准的打印机不支持该模式。 显示的备注为创建校准时添加的备注。
- **2** 单击 下一步。

### <span id="page-30-0"></span>获取线性化测量数据

您可以打印要测量的色块页,或从最近的校准导入测量值。这些测量值必须准确地体现打印机的当前性能。

- **1** 选择以下选项之一:
	- **•** 打印测量表

选择包括可视化图表以打印测量色块进行目视检查。 如果您选择此选项,请遵循联机说明以打印色块页并进行测量。

**•** 从文件导入测量值

注释:从文件载入测量值对于测试和演示来说是最有用的。其他情况下,通常不建议使用。在单个会话中 打印和测量所有校准创建步骤的测量页时,可获得最佳效果。 请记住以下几点:

- **•** 由于测量文件已保存,打印机响应可能会改变。
- **•** 测量文件不包含有关测量页打印方式的信息。假定使用默认作业属性。

选择此选项时,您将自动转至测量值文件存储的位置。 如果您选择此选项,测量值将显示在下一个窗口中。

**2** 单击下一步。

如果您在第一步中选择了打印测量表,将显示 FieryMeasure 中的色块布局窗口。在色块布局窗口中,选择 仪器、其中一个 G7 目标以及表大小。单击打印以继续。

注释: 重新校准时, 确保选择包含相同纸张类型或与用于创建校准的纸张类型非常相似的纸张类型的源纸 盘。请勿更改颜色选项卡和图像选项卡的设定,因为这些设定是由校准软件自动设置的。

### 获取验证校准的测量数据

您可以打印要测量的色块页,或从最近的校准导入测量值。这些测量值必须准确地体现打印机的当前性能。

- **1** 选择以下选项之一:
	- **•** 打印测量表

选择包括可视化图表以打印测量色块进行目视检查。 如果您选择此选项,请遵循联机说明以打印色块页并进行测量。

**•** 从文件导入测量值

选择此选项时,您将自动转至测量值文件存储的位置。

如果您选择此选项,测量值将显示在下一个窗口中。

**2** 单击下一步。

如果您在第一步中选择了打印测量表,将显示 FieryMeasure 中的色块布局窗口。在色块布局窗口中,选择 仪器和表大小。单击打印以继续。

# <span id="page-31-0"></span>验证校准

新的校准会生成一个参考颜色状态("基准"),每次重新校准都会尝试达到该状态。

正确校准至您所定义的打印条件(纸张、分辨率、半色调等)时,基准是打印机的预期颜色响应。若要正确地 对打印机进行颜色管理,服务器需要此校准状态生成的、描述颜色间隔的输出特性档。如果您对校准不满意, 请检查之前的步骤。

重新校准时,您需要获取重新校准结果,以确认打印机是否仍在执行指定校准集的原基准。

**1** 查看结果。

您可以比较颜色基准和校准结果。您也可以通过单击每个通道图标旁边的眼睛图标查看单个通道。

**2** 单击应用并关闭以将校准集应用至打印机并关闭校准器。

### 校准已准备好应用

当您拥有一组测量值时,校准已准备好应用。您可以选择验证校准或应用校准设置到打印机。

**•** 单击验证并按联机说明操作。 验证打印机的校准时,您将比较已校准状态与当前校准设定颜色基准的接近程度。

### "校准管理器"

校准管理器允许您查看和删除校准设定。也可以添加备注到单个校准或从单个校准删除备注。 通常,校准设定和输出特性档适合于特定的纸张和打印条件。校准设定可与多个输出特性档关联。 通过单击窗口左下角的 : 三, 从 Calibrator 打开校准管理器。窗口将显示所选服务器的全部校准。以下类别将 显示:

- **•** 校准:按名称列出已完成的服务器校准。
- **•** 上次校准:上次校准的时间。
- **•** 颜色模式:颜色模式是校准集支持的输出特性档的色彩空间。

您可以在该列表中执行多种您选择的校准操作。并非所有操作都可用于所有校准。如果操作不可用,则会显示 为灰色。操作如下:

- **•** 编辑可打开一个窗口,供您编辑自定义校准设定的基本信息。
- **•** 查看测量值可打开一个窗口,其中提供与高光校准相关的详细信息。 窗口中显示的信息取决于测量空间。
- **•** 删除可删除已选择的校准集。 操作员确认后,依赖于此校准的特性档也将被删除。例如, "普通"等出厂校准集无法删除。

# <span id="page-32-0"></span>编辑校准设定

您可以编辑自定义校准设定的基本信息。但无法编辑出厂随附的校准设定。

您必须具备管理员权限才能编辑自定义校准设定。

作业属性(打印设定)无法编辑,因为随校准设定保存的任何测量数据都会变为无效。若要编辑校准设定的作 业属性,可根据现有校准设定创建一个新校准设定。

- **1** 在校准管理器中,选择列表中的校准设定并单击编辑。
- **2** 指定以下设定:
	- **•** 名称 输入描述纸张名称、重量和类型以及其他特定打印条件(例如半色调或光泽设定)的名称。名称 最多可有 70 个字符。
	- **•** 备注 -(可选)输入其他的描述信息。该信息显示在 Fiery 服务器上可用的校准设定列表中。

### 查看测量值

在 L\* a\* b\* 测量空间中查看校准详细信息。

您可以将特定校准设定的测量数据重设为默认数据(出厂默认数据,或对于自定义校准设定,可设置为初始测 量数据)。如果当前的测量数据已为默认数据,此选项将不可用。

- **1** 在校准管理器中,选择校准并单击查看测量值。 将显示校准的详细信息。
- **2** 要重设校准数据,请单击重置为默认测量数据。 当您执行此操作时,将删除最后一组校准器测量数据。

# <span id="page-33-0"></span>基于墨粉 Delta E 的校准工作流程

校准 Fiery 服务器时,请执行以下任务。

- **•** 打印包含特定布局的各种颜色色块的校准页。您可以使用本页来测量印刷机的当前输出。 印刷机的输出会随着时间和使用情况而改变。要获得最新的数据,请务必使用新打印的校准页。
- **•** 使用支持的测量仪器测量校准页中色块的颜色值。
- **•** 应用测量值。

测量数据将与特定校准设定一起保存。当您打印带有校准设定的作业时,测量数据将用于计算生成期望输出 (校准目标)所需的校准调整。

# 选择一个任务

启动 Calibrator,为 Fiery 服务器创建新的校准设定或更新现有校准设定。

- **1** 启动 Calibrator。
- **2** 如果从 Fiery Color Profiler Suite 启动 Calibrator,请在选择任务窗口中单击选择 Fiery 服务器,然 后从列表中选择 Fiery 服务器。如果 Fiery 服务器不在列表中,请单击加号使用 IP 地址、DNS 名称或通 过搜索进行添加。
- **3** 请选择以下任务之一:
	- **•** 重新校准:使用选定的校准设定更新校准。
	- **•** 创建校准:在 Fiery 服务器上创建一个新的校准和特性档,以定义新的彩色打印条件。
- **4** 请单击下一步。

注释: 完成选定任务所需的步骤数取决于连接的打印机。某些设定或选项可能不适用于您的打印机型号。

### Calibrator 设定

校准设定窗口中的设定会影响校准过程的各个方面。您可以设置校准状态(过期)、校准时间限制和作业暂 停。

注释:您必须具有管理员权限才能更改预置。

在 Command WorkStation 中,可使用以下方法之一打开 Fiery 校准器:

- **•** 在作业中心里单击 Calibrator 工具栏。
- **•** 单击服务器 > Calibrator。
- **•** 单击服务器 > 设备中心。在常规下,单击工具,然后单击 Calibrator。

在 Fiery Calibrator 窗口中, 单击位于左下角的 "Calibrator 设定"(齿轮)图标。

### 校准状态(过期)

如果设置了校准时限,过期的校准会使 Command WorkStation 产生状态消息并且可能导致作业暂停。

如果校准在 30 分钟内过期, Command WorkStation 会在作业中心中显示该作业的一个警告(黄色); 如果校 准已过期,则会显示一个错误(红色)。

如果作业的校准已过期,Fiery 服务器可能会在您尝试打印作业时将其暂停。系统不打印暂停的作业,而且会 将其保留在处于暂停状态的"正在打印"列中。

在发送作业进行打印之前会检查校准状态。如果作业在打印时校准变成过期,该作业不会被暂停。建议您在打 印较长作业之前进行校准,最大限度减少在作业打印过程中校准变为过期的可能性。

如果双击已暂停的作业,可以执行以下操作之一:

- **•** 为作业的校准设定校准 Fiery 服务器。更新校准测量之后,选择暂停的作业并打印。
- **•** 使用过期的测量数据继续打印作业。如果输出一致性对此作业不重要,则选择此选项。

#### 校准时限影响的作业类型

Fiery 服务器可以确定大多数作业的校准是否过期,包括:

- **•** 应用程序使用 Fiery PostScript 打印机驱动程序或 Fiery VUE 提交的作业。
- **•** 导入的 PDF 和 TIFF 作业。
- **•** 已经处理的作业(包括已处理的 VPS 和 VIPP 作业)。

Fiery 服务器无法确定以下类型作业的校准是否过期,因此不会暂停它们:

- **•** PCL 和 PJL 作业。
- **•** 应用程序未使用 Fiery PostScript 打印机驱动程序或 Fiery VUE 提交的作业。这包括尚未处理的 VPS 和 VIPP 作业。
- **•** 通过直接连接提交的作业。任何情况下都无法暂停这些类型的作业。

此外,Fiery 服务器并不检查使用"Force Print"命令打印的作业的校准。"Force Print"命令可用于因作 业不匹配而暂停的作业(作业所需的纸张或输出处理不可用)。由于它们是被强制打印的,因此不检查这些类 型的作业的校准。

### 设置校准时限和作业暂停

您可以设置校准时限并设置 Fiery Command WorkStation 在校准过期的情况下是否暂停作业。

**1** 在 Calibrator 设定 窗口中,执行以下任一操作:

<span id="page-35-0"></span>如果选择设置过期时间,则可以设置以下选项之一:

- **•** 要显示过期状态,请选择在作业中心中显示状态。
- **•** 要启用作业暂停,请选择校准超出时限时暂停作业打印。 对于已暂停的作业,可以执行以下操作之一:
	- **•** 为作业的校准设定校准 Fiery 服务器。更新校准测量之后,选择暂停的作业并打印。
	- **•** 如果输出一致性对作业并不重要,请继续使用过时的测量数据打印作业。
- **•** 要启用零触控重新校准,请选择用内联传感器自动校准作业。
- **2** 或者,选择创建 G7 校准复选框以校准和打印特性档创建测量色块。 G7 校准可使用特定 G7 目标值的测量数据(色块页),将打印机的颜色输出调整为 G7 规格。
- **3** 单击出厂默认值将设定重设为原始默认值。
- **4** 单击保存,保存设定。

# 创建服务器校准

如果要创建校准,请按要求输入名称和其他详细信息。 必填信息取决于需要校准的 Fiery 服务器和打印机。

**1** 请输入您选择的校准名称。

注释:每个服务器的校准名称都只能使用一次。您键入的名称不得已经用于服务器上的校准设定或特性档。

2 可选项: 选择 G7 灰度平衡校准目标复选框。

G7 校准可使用特定 G7 目标值的测量数据(色块页),将打印机的颜色输出调整为 G7 规格。

注释:要使用 G7 灰度平衡校准,必须安装 Fiery Color Profiler Suite 并获得许可。否则该选项会显示 为灰色。

**3** 单击下一步。

### G7 校准工作流程

G7 校准在 Fiery 服务器校准和特性档创建测量色块打印之间进行。

G7 校准应用在 Fiery 服务器校准的顶部。进入 G7 校准流程后,您将选择要使用的 P2P 目标值的色块布局, 进行测量、检查结果并调整设定(如果需要)。

G7 规格定义了可用于在不同的打印机上创建常用自然输出外观的标准灰度曲线。G7 校准可使用特定 G7 目标 值的测量数据 (P2P 目标值), 将打印机的色彩输出调整为 G7 规格。Fiery Color Profiler Suite 支持打印 并测量用于 G7 校准的不同 P2P 目标值。您可以使用任何支持的测量仪器(包括内联测量仪器)进行测量, 在 这种情况下,无需用户交互即可实现自动化流程。

- <span id="page-36-0"></span>**1** 在色块布局窗口中,选择您想要使用的色块集:
	- **•** P2P51(更新的目标值,原目标值修改后)
	- **•** P2P25Xa(原目标值)

注释: 实际目标值很相似, 但是更新版本是 G7 规格的更精确版本。

- **2** 单击打印并测量色块页。
- **3** 查看 G7 灰度平衡测量结果。

因为这是 G7 校准运行,所以未通过是正常的。此目标的测量值将用于计算 G7 校准所需的 NPDC 曲线。 NPDC(中性色打印浓度曲线)针对 CMY(复合色)和 K(黑色)单独显示。灰度平衡被绘制为 a\*b\*。在表 格中,加权平均值必须小于 1.5 才能显示为绿色。加权最大值必须小于 3 才能显示为绿色。

- **4** 单击校正选项以显示校正曲线,并显示应用至校正曲线信息的高级选项。 您可以选择保持默认值或进行更改。
- **5** 单击确定以使用应用的曲线再次打印 P2P 色块页。
- **6** 测量色块页并查看 G7 结果。
- **7** 如果 G7 结果为通过(所有结果显示为绿色),请单击下一步。如果结果为未通过(以红色突出显示的结 果), 则单击重新测量重复此过程。额外的重新测量不会导致更好的效果。

# 为校准设定创建颜色输出特性档

要能够创建色彩输出特性档,Fiery Color Profiler Suite 必须与 Calibrator 安装在同一台计算机上并获得 许可。创建自定义校准设定时,必须指定一台测量仪器作为测量方法。ColorCal 使用复印机扫描仪进行测量。 因此,由于扫描仪限制,ColorCal 不可用作创建校准和特性档的方法。

您必须有管理员权限才能创建自定义校准设定。

创建新的校准设定之后,可以将其与输出特性档关联。因纸张的不同,在与现有的输出特性档搭配使用时,新 的校准设定可能无法提供满意的结果。如果无法提供,建议根据纸张创建新的自定义输出特性档。

- **•** 如果创建新的自定义输出特性档,则不需要使用现有输出特性档打印测试页。特性档创建页将被打印。您可 以使用 Fiery Color Profiler Suite 中的 Printer Profiler 测量页面, 获得的特性档将被导入 Fiery 服务器并与新校准设定关联。
- **•** 如果选择现有的特性档,选择与您的纸张最类似的纸张的特性档。系统会用和校准设定相同的名称创建特性 档副本,然后将特性档的现有校准目标更改为使用校准测量值计算的新目标。新校准设定与此特性档相关 联。
- **1** 从 Fiery 服务器中的特性档列表中选择一个输出特性档。

Calibrator 将复制输出特性档并将其重命名。

<span id="page-37-0"></span>**2** 单击测试页面。

您可以打印一个测试页来决定是将校准设定与当前选择的输出特性档副本关联还是创建新输出特性档。

如果没有 Fiery Color Profiler Suite 的已获许可的副本, 您可以使用几个输出特性档执行测试打印, 以 帮助您确定哪一个能提供最佳效果。要获得最佳结果,请使用已获许可的 Fiery Color Profiler Suite 应 用程序创建输出特性档,该输出特性档已针对刚刚创建的校准进行了优化。

测试页将使用当前选择的输出特性档打印。

**3** 如果 Fiery Color Profiler Suite 已安装于计算机上,单击创建新特性档,创建新的自定义输出特性档。

# 设置校准设定

打印校准页时,先按照要求通过指定使用的墨水和其他详细信息来指定校准设定。

- **1** 在作业属性窗口的颜色选项卡中,选择生产输出所需的颜色模式:
	- **•** CMYK
	- $\bullet$  CMYK  $+ N$

注释: 其中 N 是打印机可用的其他颜色模式(如果支持)。

**2** 在作业属性窗口的颜色选项卡中指定输出特性档。

在颜色选项卡中唯一需要修改的其他设定是输出特性档。

从可用列表中选择与您的纸张属性非常匹配的输出特性档。虽然 Calibrator 不会使用输出特性档进行颜色 管理,但 Calibrator 和 Fiery Color Profiler Suite 会使用输出特性档中的专有信息来优化其内部设 定。

**3** 在需要纸张类别的打印机上,在作业属性窗口的纸张选项卡下的纸张类别中定义纸张,并在大小 ID 中定义 纸张大小。

在纸张类别为可选或不可用的打印机上,确保纸张来源(纸盘)包含您在作业属性中选择的纸张属性,例如 重量、类型、涂层和尺寸。请勿使用"任何"或"自动"等设定,原因是您创建的校准必须针对特定的打印 条件。常规设置并不能保证获得最佳效果。

- 4 (可选方案)如果选择不使用打印作业的默认设定,请指定其他作业属性。
- **5** 请单击打印页以打印校准页并继续测量。

### 打印测量校准页

打印校准页时,请指定测量仪器和图表大小。 校准分光光度计以准备用其测量校准页。

### <span id="page-38-0"></span>注释:

始终提供至少一台手动分光光度计,例如 EFI ES-3000。分光光度计是精度最高的测量仪器。

有些内联仪器基于扫描仪,需要根据纸张校准墨水才能获得最佳结果。这通常被称为"调教"。当菜单中列出 了一对测量仪器时,其为内联仪器和带有分光光度计的内联仪器。此后,使用这两种仪器的设定将通过重复使 用针对纸张和墨水优化的表格来创建更精确的颜色。

- **1** 在色块布局窗口,设定下列选项:
	- **•** 在仪器列表中,选择一个测量仪器。
	- **•** 在图表大小列表中选择色块页大小。

单击自定义以指定自定义色块页大小。

**2** 单击打印以打印色块页并继续测量。 按照屏幕上的说明测量校准页。

# 获取 G7 灰色平衡的测量数据

您可以打印要测量的色块页。这些测量值必须准确地体现打印机的当前性能。

- 1 在创建校准时, 选择 G7 灰色平衡校准目标复选框。
- **2** 在设置墨水总用量限制窗口中,单击下一步。 FieryMeasure 中的色块布局窗口将显示。
- **3** 请单击打印以继续。
- **4** 单击下一步。

### G7 灰色平衡测量摘要

查看 G7 灰色平衡测量的摘要。

- **1** 查看 G7 灰色平衡测量摘要。 NPDC(中性色打印浓度曲线)针对 CMY(复合色)和 K(黑色)单独显示。灰度平衡被绘制为 a\*b\*。在表 格中,加权平均值必须小于 1.5 才能显示为绿色。加权最大值必须小于 3 才能显示为绿色。
- **2** 单击校正选项以显示校正曲线,并显示应用至校正曲线信息的高级选项。您可以选择保持默认值或进行更 改。
- **3** 单击上一步以丢弃您的初始测量。
- **4** 单击重新测量以重复该过程。

# <span id="page-39-0"></span>校正选项

查看输出校正曲线。

- **1** 您可以设置多个校正选项。
	- **•** 淡化灰色平衡:减少 G7 NPDC 校正曲线在淡化调整值以上应用的灰色平衡校正。
	- **•** 淡化色调调整:减少 G7 NPDC 校正曲线在淡化调整值以上应用的色调调整。
	- **•** 淡化调整值:减少指定百分比网点值以上的色调和/或灰色平衡调整。
	- **•** 添加平滑:平滑处理噪声或不规则校准数据的校准曲线。
- **2** 选择确定以接受更改,或选择默认值以恢复默认值。

### G7 灰色平衡测量结果

查看 G7 灰色平衡测量的结果。

- **1** 查看 G7 灰度平衡测量结果。 NPDC(中性色打印浓度曲线)针对 CMY(复合色)和 K(黑色)单独显示。灰度平衡被绘制为 a\*b\*。在表 格中,加权平均值必须小于 1.5 才能显示为绿色。加权最大值必须小于 3 才能显示为绿色。
- **2** 单击校正选项以显示校正曲线,并显示应用至校正曲线信息的高级选项。您可以选择保持默认值或进行更 改。
- **3** 单击重新测量以通过 G7 校准曲线打印色块,以查看结果是否通过。
- **4** 单击上一步以丢弃您的重新测量。
- **5** 如果结果可接受,单击接受以继续校准过程。

# 设置输出特性档

您可以前往 Fiery Printer Profiler 创建输出特性档,或保存结果以供将来使用。

**•** 选择创建特性档。

**a)** 选择使用 Fiery Color Profiler Suite 创建输出特性档。

**b)** 单击下一步。

Fiery Printer Profiler 将创建输出特性档,能够用于您刚刚完成的校准。 或者选择保存校准结果,以供将来使用。

### **a)** 选择保存校准并稍后创建输出特性档。

**b)** 请单击完成。

保存校准时,在 Command WorkStation Profile Manager 中可以看见一个临时输出特性档。为实现精确 的颜色管理,必须创建用于校准的自定义特性档。

# <span id="page-40-0"></span>重新校准

获取 Fiery 服务器的校准数据后, 您可以随时进行重新校准。创建此校准后, 现有校准将更新以匹配为 Fiery 服务器生成的颜色基准。

注释:重新校准仅适用于没有淡墨或重复墨水的印刷机。

- **1** 启动 Calibrator。
- **2** 如果从 Fiery Color Profiler Suite 启动 Calibrator,请在选择任务窗口中单击选择 Fiery 服务器,然 后从列表中选择 Fiery 服务器。如果 Fiery 服务器不在列表中,请单击加号使用 IP 地址、DNS 名称或通 过搜索进行添加。
- **3** 请选择以下任务之一:
	- **•** 重新校准 使用选定的校准设定更新校准。
	- **•** 创建校准 在 Fiery 服务器上创建一个新的校准和特性档,以定义新的彩色打印条件。
- **4** 单击下一步。

注释:完成选定任务所需的步骤数取决于连接的印刷机。一些设定或选项可能不适用于您的印刷机型号。

### 更新服务器校准

如果要重新校准,首先从之前保存的校准数据开始。

- **1** 从列表中选择一个现有校准集。 根据您选择的校准,相应的颜色模式将显示。如果未显示颜色模式,则您校准的印刷机不支持该模式。 显示的备注为创建校准时添加的备注。
- **2** 可选:选择下一步按钮旁边的向下箭头,选择从文件加载测量值从而绕开打印和测量工作流程。此选项专为 已有印刷机测量值的专家用户保留。建议您始终使用您的实际印刷机进行打印并测量。
- **3** 单击下一步。

### 获取线性化测量数据

您可以打印要测量的色块页,或从最近的校准导入测量值。这些测量值必须准确地体现印刷机的当前性能。

注释: 此步骤适用于没有淡墨和重复墨水的印刷机。

- **1** 请选择以下选项之一:
	- **•** 打印测量图表

选择包括可视化图表以打印测量色块,进行目视检查。

如果您选择此选项,请遵循联机说明以打印色块页并进行测量。

**•** 从文件导入测量值

<span id="page-41-0"></span>注释:从文件载入测量值对于测试和演示来说是最有用的。其他情况下,通常不建议使用。在单个会话中 打印并测量所有校准创建步骤的测量页时,可获得最佳效果。 请记住以下几点:

- **•** 由于测量文件已保存,印刷机响应可能会改变。
- **•** 测量文件不包含有关测量页打印方式的信息。假定使用默认作业属性。

选择此选项时,您将自动转至测量值文件存储的位置。

如果您选择此选项,测量值将显示在下一个窗口中。

**2** 请单击下一步。

如果您在第一步中选择了打印测量图表,FieryMeasure 中的色块布局窗口将显示。在色块布局窗口中,选 择仪器和图表大小。请单击打印以继续。

注释:重新校准时,确保基材类型与用于创建校准的基材类型相似。请勿更改颜色选项卡和图像选项卡的设 定,因为这些设定是由校准软件自动设置的。

### 获取验证校准的测量数据

您可以打印要测量的色块页,或从最近的校准导入测量值。这些测量值必须准确地体现打印机的当前性能。

- **1** 选择以下选项之一:
	- **•** 打印测量图表

选择包括可视化图表以打印测量色块,进行目视检查。 如果您选择此选项,请遵循联机说明以打印色块页并进行测量。

**•** 从文件导入测量值

选择此选项时,您将自动转至测量值文件的存储位置。 如果您选择此选项,测量值将显示在下一个窗口中。

**2** 请单击下一步。

如果您在第一步中选择了打印测量图表,FieryMeasure 中的色块布局窗口将显示。在色块布局窗口中,选 择仪器和图表大小。请单击打印以继续。

# "校准管理器"

校准管理器允许您查看和删除校准设定。也可以添加备注到单个校准或从单个校准删除备注。 通常,校准设定和输出特性档适合于特定的纸张和打印条件。校准设定可与多个输出特性档关联。 <span id="page-42-0"></span>通过单击窗口左下角的 : 三, 从 Calibrator 打开校准管理器。窗口将显示所选服务器的全部校准。此时将会显 示以下类别:

- **•** 校准:按名称列出已完成的服务器校准。
- **•** 上次校准:上次校准的时间。
- **•** 颜色模式:颜色模式是校准集支持的输出特性档的色彩空间。

您可以对在该列表中选择的校准执行多种操作。并非所有操作都可用于所有校准。如果操作不可用,则会显示 为灰色。操作如下:

- **•** 编辑可打开一个窗口,供您编辑自定义校准设定的基本信息。
- **•** 查看测量值可打开一个窗口,其中提供与高光校准相关的详细信息。 窗口中显示的信息取决于测量空间。
- **•** 删除可删除已选择的校准集。 操作员确认后,依赖于此校准的特性档也将被删除。"普通"等出厂校准集无法删除。

# 编辑校准设定

您可以编辑自定义校准设定的基本信息。但无法编辑出厂随附的校准设定。

您必须具备管理员权限才能编辑自定义校准设定。

作业属性(打印设定)无法编辑,因为随校准设定保存的任何测量数据都会变为无效。若要编辑校准设定的作 业属性,可根据现有校准设定创建一个新校准设定。

- **1** 在校准管理器中,选择列表中的校准设定并单击编辑。
- **2** 指定以下设定:
	- **•** 名称 输入描述纸张名称、重量和类型以及其他特定打印条件(例如半色调或光泽设定)的名称。名称 最多可有 70 个字符。
	- **•** 备注 -(可选)输入其他的描述信息。该信息显示在 Fiery 服务器上可用的校准设定列表中。

### 查看测量值

在 DeltaE 测量空间中查看校准详细信息。

您可以将特定校准设定的测量数据重设为默认数据(出厂默认数据,或对于自定义校准设定,可设置为初始测 量数据)。如果当前的测量数据已经是默认数据,此选项将不可用。

- **1** 在校准管理器中,选择校准并单击查看测量值。 校准的详细信息将显示。
- **2** 要重设校准数据,请单击重设为默认测量值。 当您执行此操作时,将删除最后一组校准器测量数据。

# <span id="page-43-0"></span>基于喷墨 Delta E 的校准工作流程

校准 Fiery 服务器时,请执行以下任务。

- **•** 打印包含特定布局的各种颜色色块的校准页。您可以使用本页来测量印刷机的当前输出。 印刷机的输出会随着时间和使用情况而改变。要获得最新的数据,请务必使用新打印的校准页。
- **•** 使用支持的测量仪器测量校准页中色块的颜色值。
- **•** 应用测量值。

测量数据将与特定校准设定一起保存。当您打印带有校准设定的作业时,测量数据将用于计算生成期望输出 (校准目标)所需的校准调整。

# 选择一个任务

启动 Calibrator,为 Fiery 服务器创建新的校准设定或更新现有校准设定。

- **1** 启动 Calibrator。
- **2** 如果从 Fiery Color Profiler Suite 启动 Calibrator,请在选择任务窗口中单击选择 Fiery 服务器,然 后从列表中选择 Fiery 服务器。如果 Fiery 服务器不在列表中,请单击加号使用 IP 地址、DNS 名称或通 过搜索进行添加。
- **3** 请选择以下任务之一:
	- **•** 重新校准:使用选定的校准设定更新校准。
	- **•** 创建校准:在 Fiery 服务器上创建一个新的校准和特性档,以定义新的彩色打印条件。
- **4** 请单击下一步。

注释: 完成选定任务所需的步骤数取决于连接的打印机。某些设定或选项可能不适用于您的打印机型号。

### Calibrator 设定

校准设定窗口中的设定会影响校准过程的各个方面。您可以设置校准状态(过期)、校准时间限制和作业暂 停。

注释:您必须具有管理员权限才能更改预置。

在 Command WorkStation 中,可使用以下方法之一打开 Fiery 校准器:

- **•** 在作业中心里单击 Calibrator 工具栏。
- **•** 单击服务器 > Calibrator。
- **•** 单击服务器 > 设备中心。在常规下,单击工具,然后单击 Calibrator。

在 Fiery Calibrator 窗口中, 单击位于左下角的 "Calibrator 设定"(齿轮)图标。

### 校准状态(过期)

如果设置了校准时限,过期的校准会使 Command WorkStation 产生状态消息并且可能导致作业暂停。

如果校准在 30 分钟内过期, Command WorkStation 会在作业中心中显示该作业的一个警告(黄色); 如果校 准已过期,则会显示一个错误(红色)。

如果作业的校准已过期,Fiery 服务器可能会在您尝试打印作业时将其暂停。系统不打印暂停的作业,而且会 将其保留在处于暂停状态的"正在打印"列中。

在发送作业进行打印之前会检查校准状态。如果作业在打印时校准变成过期,该作业不会被暂停。建议您在打 印较长作业之前进行校准,最大限度减少在作业打印过程中校准变为过期的可能性。

如果双击已暂停的作业,可以执行以下操作之一:

- **•** 为作业的校准设定校准 Fiery 服务器。更新校准测量之后,选择暂停的作业并打印。
- **•** 使用过期的测量数据继续打印作业。如果输出一致性对此作业不重要,则选择此选项。

#### 校准时限影响的作业类型

Fiery 服务器可以确定大多数作业的校准是否过期,包括:

- **•** 应用程序使用 Fiery PostScript 打印机驱动程序或 Fiery VUE 提交的作业。
- **•** 导入的 PDF 和 TIFF 作业。
- **•** 已经处理的作业(包括已处理的 VPS 和 VIPP 作业)。

Fiery 服务器无法确定以下类型作业的校准是否过期,因此不会暂停它们:

- **•** PCL 和 PJL 作业。
- **•** 应用程序未使用 Fiery PostScript 打印机驱动程序或 Fiery VUE 提交的作业。这包括尚未处理的 VPS 和 VIPP 作业。
- **•** 通过直接连接提交的作业。任何情况下都无法暂停这些类型的作业。

此外,Fiery 服务器并不检查使用"Force Print"命令打印的作业的校准。"Force Print"命令可用于因作 业不匹配而暂停的作业(作业所需的纸张或输出处理不可用)。由于它们是被强制打印的,因此不检查这些类 型的作业的校准。

### 设置校准时限和作业暂停

您可以设置校准时限并设置 Fiery Command WorkStation 在校准过期的情况下是否暂停作业。

**1** 在 Calibrator 设定 窗口中,执行以下任一操作:

<span id="page-45-0"></span>如果选择设置过期时间,则可以设置以下选项之一:

- **•** 要显示过期状态,请选择在作业中心中显示状态。
- **•** 要启用作业暂停,请选择校准超出时限时暂停作业打印。 对于已暂停的作业,可以执行以下操作之一:
	- **•** 为作业的校准设定校准 Fiery 服务器。更新校准测量之后,选择暂停的作业并打印。
	- **•** 如果输出一致性对作业并不重要,请继续使用过时的测量数据打印作业。
- **•** 要启用零触控重新校准,请选择用内联传感器自动校准作业。
- **2** 或者,选择创建 G7 校准复选框以校准和打印特性档创建测量色块。 G7 校准可使用特定 G7 目标值的测量数据(色块页),将打印机的颜色输出调整为 G7 规格。
- **3** 单击出厂默认值将设定重设为原始默认值。
- **4** 单击保存,保存设定。

# 创建服务器校准

如果要创建校准,请按要求输入名称和其他详细信息。 必填信息取决于需要校准的 Fiery 服务器和打印机。

**1** 请输入您选择的校准名称。

注释:每个服务器的校准名称都只能使用一次。您键入的名称不得已经用于服务器上的校准设定或特性档。

2 可选项: 选择 G7 灰度平衡校准目标复选框。

G7 校准可使用特定 G7 目标值的测量数据(色块页),将打印机的颜色输出调整为 G7 规格。

注释:要使用 G7 灰度平衡校准,必须安装 Fiery Color Profiler Suite 并获得许可。否则该选项会显示 为灰色。

**3** 单击下一步。

### G7 校准工作流程

G7 校准在 Fiery 服务器校准和特性档创建测量色块打印之间进行。

G7 校准应用在 Fiery 服务器校准的顶部。进入 G7 校准流程后,您将选择要使用的 P2P 目标值的色块布局, 进行测量、检查结果并调整设定(如果需要)。

G7 规格定义了可用于在不同的打印机上创建常用自然输出外观的标准灰度曲线。G7 校准可使用特定 G7 目标 值的测量数据 (P2P 目标值), 将打印机的色彩输出调整为 G7 规格。Fiery Color Profiler Suite 支持打印 并测量用于 G7 校准的不同 P2P 目标值。您可以使用任何支持的测量仪器(包括内联测量仪器)进行测量, 在 这种情况下,无需用户交互即可实现自动化流程。

- <span id="page-46-0"></span>**1** 在色块布局窗口中,选择您想要使用的色块集:
	- **•** P2P51(更新的目标值,原目标值修改后)
	- **•** P2P25Xa(原目标值)

注释: 实际目标值很相似, 但是更新版本是 G7 规格的更精确版本。

- **2** 单击打印并测量色块页。
- **3** 查看 G7 灰度平衡测量结果。

因为这是 G7 校准运行,所以未通过是正常的。此目标的测量值将用于计算 G7 校准所需的 NPDC 曲线。 NPDC(中性色打印浓度曲线)针对 CMY(复合色)和 K(黑色)单独显示。灰度平衡被绘制为 a\*b\*。在表 格中,加权平均值必须小于 1.5 才能显示为绿色。加权最大值必须小于 3 才能显示为绿色。

- **4** 单击校正选项以显示校正曲线,并显示应用至校正曲线信息的高级选项。 您可以选择保持默认值或进行更改。
- **5** 单击确定以使用应用的曲线再次打印 P2P 色块页。
- **6** 测量色块页并查看 G7 结果。
- **7** 如果 G7 结果为通过(所有结果显示为绿色),请单击下一步。如果结果为未通过(以红色突出显示的结 果), 则单击重新测量重复此过程。额外的重新测量不会导致更好的效果。

# 为校准设定创建颜色输出特性档

要能够创建色彩输出特性档,Fiery Color Profiler Suite 必须与 Calibrator 安装在同一台计算机上并获得 许可。创建自定义校准设定时,必须指定一台测量仪器作为测量方法。ColorCal 使用复印机扫描仪进行测量。 因此,由于扫描仪限制,ColorCal 不可用作创建校准和特性档的方法。

您必须有管理员权限才能创建自定义校准设定。

创建新的校准设定之后,可以将其与输出特性档关联。因纸张的不同,在与现有的输出特性档搭配使用时,新 的校准设定可能无法提供满意的结果。如果无法提供,建议根据纸张创建新的自定义输出特性档。

- **•** 如果创建新的自定义输出特性档,则不需要使用现有输出特性档打印测试页。特性档创建页将被打印。您可 以使用 Fiery Color Profiler Suite 中的 Printer Profiler 测量页面, 获得的特性档将被导入 Fiery 服务器并与新校准设定关联。
- **•** 如果选择现有的特性档,选择与您的纸张最类似的纸张的特性档。系统会用和校准设定相同的名称创建特性 档副本,然后将特性档的现有校准目标更改为使用校准测量值计算的新目标。新校准设定与此特性档相关 联。
- **1** 从 Fiery 服务器中的特性档列表中选择一个输出特性档。

Calibrator 将复制输出特性档并将其重命名。

<span id="page-47-0"></span>**2** 单击测试页面。

您可以打印一个测试页来决定是将校准设定与当前选择的输出特性档副本关联还是创建新输出特性档。

如果没有 Fiery Color Profiler Suite 的已获许可的副本, 您可以使用几个输出特性档执行测试打印, 以 帮助您确定哪一个能提供最佳效果。要获得最佳结果,请使用已获许可的 Fiery Color Profiler Suite 应 用程序创建输出特性档,该输出特性档已针对刚刚创建的校准进行了优化。

测试页将使用当前选择的输出特性档打印。

**3** 如果 Fiery Color Profiler Suite 已安装于计算机上,单击创建新特性档,创建新的自定义输出特性档。

# 设置校准设定

打印校准页时,先按照要求通过指定所用墨水、预设和其他详细信息来指定校准设定。

- **1** 在作业属性窗口的颜色选项卡中,选择生产输出所需的颜色模式:
	- **•** CMYK
	- $\bullet$  CMYK  $+ N$

注释: 其中 N 是印刷机可用的其他颜色模式(如果支持)。

**2** 在作业属性窗口的颜色选项卡中指定输出特性档。

在颜色选项卡中唯一需要修改的其他设定是输出特性档。

从可用列表中选择与您的基材属性非常匹配的输出特性档。虽然 Calibrator 不会使用输出特性档进行颜色 管理,但 Calibrator 和 Fiery Color Profiler Suite 会使用输出特性档中的专有信息来优化其内部设 定。

3 在需要基材类别的印刷机上, 在**作业属性**窗口的基材选项卡下的基材类别中定义基材, 并在大小 ID 中定义 基材大小。

在基材类别为可选或不可用的印刷机上,确保基材来源(纸盘)包含您在作业属性中选择的基材属性,例如 重量、类型、涂层和尺寸。请勿使用"任何"或"自动"等设定,原因是您创建的校准必须针对特定的打印 条件。常规设置并不能保证获得最佳效果。

- 4 (可选方案)如果选择不使用打印作业的默认设定,请指定其他作业属性。
- 5 对于需要手动墨水限制的印刷机,选择**应用初步墨水值**复选框,单击**设定**以定义墨水限值,然后单击确定。 单击连接从而将所有墨水限值连接在一起,然后您只能更改一个墨水值。如果基材中 100% 的墨水出现问 题,请使用此选项,否则您可以跳过此步骤。选项打开时重新打印。 单击重置以重置默认墨水值。

注释: 如果 Fiery 服务器支持淡墨, 则根据普通墨水限值自动计算淡墨限值。

**6** 请单击打印页以打印校准页并继续测量。

# <span id="page-48-0"></span>打印测量校准页

打印校准页时,请指定测量仪器和图表大小。 校准分光光度计以准备用其测量校准页。

### 注释:

始终提供至少一台手动分光光度计,例如 EFI ES-3000。分光光度计是精度最高的测量仪器。

有些内联仪器基于扫描仪,需要根据纸张校准墨水才能获得最佳结果。这通常被称为"调教"。当菜单中列出 了一对测量仪器时,其为内联仪器和带有分光光度计的内联仪器。此后,使用这两种仪器的设定将通过重复使 用针对纸张和墨水优化的表格来创建更精确的颜色。

- **1** 在色块布局窗口,设定下列选项:
	- **•** 在仪器列表中,选择一个测量仪器。
	- **•** 在图表大小列表中选择色块页大小。 单击自定义以指定自定义色块页大小。
- **2** 单击打印以打印色块页并继续测量。 按照屏幕上的说明测量校准页。

# 设置墨水控制

测量色块后,您可以查看将应用于线性化印刷机的墨水用量和消耗情况。 设置墨水控制功能可用于需要手动限制墨水的印刷机。 您可以通过单击每个颜色通道的选项卡查看单个通道。

- **1** 可选:为所显示的设定指定墨水用量值。 单击重置以返回原始墨水值。
- **2** 单击下一步以继续校准过程。

# 使用预设的用户可选墨水拆分

当打印机有两个相同着色剂的容器时,Calibrator 支持墨水双命中。这种技术能打印出比单命中更浓的饱和 度。

根据印刷机的不同,可能还会提供墨水拆分功能。

您可通过 Calibrator 预设控制两个容器间分配取用墨水量的方式。

在 Calibrator 中,您可以使用一个可用预设在校准过程开始时定义重复墨水的拆分方法。选择重复墨水拆分 方法列表中提供的预设如下:

- **•** 第二种墨水从 30% 开始 在取用量达到 30% 之前不会使用第二种墨水。
- **•** 第二种墨水从 38% 开始 在取用量达到 38% 之前不会使用第二种墨水。
- <span id="page-49-0"></span>**•** 第二种墨水从 46% 开始(默认值) - 在取用量达到 46% 之前不会使用第二种墨水。
- **•** 第二种墨水从 55% 开始 在取用量达到 55% 之前不会使用第二种墨水。
- **•** 第二种墨水从 2% 开始 在取用量达到 2% 之前不会使用第二种墨水。
- **•** 平分墨水 两种墨水起始量均为 0%,且用量均分。
- **•** 平分墨水,--10% 网点扩大 两种墨水起始量均为 0%,且用量均分。中间色调的墨水减少约 10%。
- **•** 平分墨水,--20% 网点扩大 两种墨水起始量均为 0%,且用量均分。中间色调的墨水减少约 20%。

# 设置线性化的墨水总量限值

针对墨水总量限值提供的色块页测量成功后将显示测量结果,您可以做出一些调整。 总墨水限值功能可用于需要手动限制墨水的印刷机。

- **1** 选择以下选项之一:
	- **•** 选择墨水总量限值的数值。

显示的值为印刷机建议值,不需要额外测量。如果不想使用建议值,您可以输入自选数值。

**•** 从已打印的可视图表中选择数值。

显示的值是以图表中特定列号为基础的印刷机建议值。如果不想使用建议值,您可以自己选择其他列号。 打印的可视图表能够揭示出测量无法单独检测出的问题。例如,如果允许使用过多墨水,则墨水可能会渗 透基材。在此情况下,您需要使用低于建议值的值。

**2** 可选:打印可视图表。

FieryMeasure 中的色块布局窗口将显示。请单击打印以继续。

**3** 单击下一步。

[在此处](https://learning.efi.com/learn/article/setting-ink-limits-in-a-delta-e-based-calibration-workflow)观看如何设置墨水总量限值的视频。

# 获取 G7 灰色平衡的测量数据

您可以打印要测量的色块页。这些测量值必须准确地体现打印机的当前性能。

- **1** 在创建校准时,选择 G7 灰色平衡校准目标复选框。
- **2** 在设置墨水总用量限制窗口中,单击下一步。 FieryMeasure 中的色块布局窗口将显示。
- **3** 请单击打印以继续。
- **4** 单击下一步。

### <span id="page-50-0"></span>G7 灰色平衡测量摘要

查看 G7 灰色平衡测量的摘要。

- **1** 查看 G7 灰色平衡测量摘要。 NPDC(中性色打印浓度曲线)针对 CMY(复合色)和 K(黑色)单独显示。灰度平衡被绘制为 a\*b\*。在表 格中,加权平均值必须小于 1.5 才能显示为绿色。加权最大值必须小于 3 才能显示为绿色。
- **2** 单击校正选项以显示校正曲线,并显示应用至校正曲线信息的高级选项。您可以选择保持默认值或进行更 改。
- **3** 单击上一步以丢弃您的初始测量。
- **4** 单击重新测量以重复该过程。

### 校正选项

查看输出校正曲线。

- **1** 您可以设置多个校正选项。
	- **•** 淡化灰色平衡:减少 G7 NPDC 校正曲线在淡化调整值以上应用的灰色平衡校正。
	- **•** 淡化色调调整:减少 G7 NPDC 校正曲线在淡化调整值以上应用的色调调整。
	- **•** 淡化调整值:减少指定百分比网点值以上的色调和/或灰色平衡调整。
	- 添加平滑: 平滑处理噪声或不规则校准数据的校准曲线。
- **2** 选择确定以接受更改,或选择默认值以恢复默认值。

### G7 灰色平衡测量结果

查看 G7 灰色平衡测量的结果。

- **1** 查看 G7 灰度平衡测量结果。 NPDC(中性色打印浓度曲线)针对 CMY(复合色)和 K(黑色)单独显示。灰度平衡被绘制为 a\*b\*。在表 格中,加权平均值必须小于 1.5 才能显示为绿色。加权最大值必须小于 3 才能显示为绿色。
- **2** 单击校正选项以显示校正曲线,并显示应用至校正曲线信息的高级选项。您可以选择保持默认值或进行更 改。
- **3** 单击重新测量以通过 G7 校准曲线打印色块,以查看结果是否通过。
- **4** 单击上一步以丢弃您的重新测量。
- **5** 如果结果可接受,单击接受以继续校准过程。

# <span id="page-51-0"></span>设置输出特性档

您可以前往 Fiery Printer Profiler 创建输出特性档,或保存结果以供将来使用。

**•** 选择创建特性档。

**a)** 选择使用 Fiery Color Profiler Suite 创建输出特性档。

**b)** 单击下一步。

Fiery Printer Profiler 将创建输出特性档,能够用于您刚刚完成的校准。 或者选择保存校准结果,以供将来使用。

### **a)** 选择保存校准并稍后创建输出特性档。

**b)** 请单击完成。

保存校准时,在 Command WorkStation Profile Manager 中可以看见一个临时输出特性档。为实现精确 的颜色管理,必须创建用于校准的自定义特性档。

# 重新校准

获取 Fiery 服务器的校准数据后, 您可以随时进行重新校准。创建此校准后, 现有校准将更新以匹配为 Fiery 服务器生成的颜色基准。

注释:重新校准仅适用于没有淡墨或重复墨水的印刷机。

- **1** 启动 Calibrator。
- **2** 如果从 Fiery Color Profiler Suite 启动 Calibrator,请在选择任务窗口中单击选择 Fiery 服务器,然 后从列表中选择 Fiery 服务器。如果 Fiery 服务器不在列表中,请单击加号使用 IP 地址、DNS 名称或通 过搜索进行添加。
- **3** 请选择以下任务之一:
	- **•** 重新校准 使用选定的校准设定更新校准。
	- **•** 创建校准 在 Fiery 服务器上创建一个新的校准和特性档,以定义新的彩色打印条件。
- **4** 单击下一步。

注释:完成选定任务所需的步骤数取决于连接的印刷机。一些设定或选项可能不适用于您的印刷机型号。

### 更新服务器校准

如果要重新校准,首先从之前保存的校准数据开始。

**1** 从列表中选择一个现有校准集。 根据您选择的校准,相应的颜色模式将显示。如果未显示颜色模式,则您校准的印刷机不支持该模式。 显示的备注为创建校准时添加的备注。

- <span id="page-52-0"></span>**2** 可选:选择下一步按钮旁边的向下箭头,选择从文件加载测量值从而绕开打印和测量工作流程。此选项专为 已有印刷机测量值的专家用户保留。建议您始终使用您的实际印刷机进行打印并测量。
- **3** 请单击下一步。

### 获取线性化测量数据

您可以打印要测量的色块页,或从最近的校准导入测量值。这些测量值必须准确地体现印刷机的当前性能。

注释: 此步骤适用于没有淡墨和重复墨水的印刷机。

- **1** 请选择以下选项之一:
	- **•** 打印测量图表

选择包括可视化图表以打印测量色块,进行目视检查。

如果您选择此选项,请遵循联机说明以打印色块页并进行测量。

**•** 从文件导入测量值

注释:从文件载入测量值对于测试和演示来说是最有用的。其他情况下,通常不建议使用。在单个会话中 打印并测量所有校准创建步骤的测量页时,可获得最佳效果。

请记住以下几点:

- **•** 由于测量文件已保存,印刷机响应可能会改变。
- **•** 测量文件不包含有关测量页打印方式的信息。假定使用默认作业属性。

选择此选项时,您将自动转至测量值文件存储的位置。

如果您选择此选项,测量值将显示在下一个窗口中。

**2** 请单击下一步。

如果您在第一步中选择了打印测量图表,FieryMeasure 中的色块布局窗口将显示。在色块布局窗口中,选 择仪器和图表大小。请单击打印以继续。

注释:重新校准时,确保基材类型与用于创建校准的基材类型相似。请勿更改颜色选项卡和图像选项卡的设 定,因为这些设定是由校准软件自动设置的。

### <span id="page-53-0"></span>获取验证校准的测量数据

您可以打印要测量的色块页,或从最近的校准导入测量值。这些测量值必须准确地体现打印机的当前性能。

- **1** 选择以下选项之一:
	- **•** 打印测量图表

选择包括可视化图表以打印测量色块,进行目视检查。 如果您选择此选项,请遵循联机说明以打印色块页并进行测量。

- **•** 从文件导入测量值 选择此选项时,您将自动转至测量值文件的存储位置。 如果您选择此选项,测量值将显示在下一个窗口中。
- **2** 请单击下一步。

如果您在第一步中选择了打印测量图表,FieryMeasure 中的色块布局窗口将显示。在色块布局窗口中,选 择仪器和图表大小。请单击打印以继续。

# "校准管理器"

校准管理器允许您查看和删除校准设定。也可以添加备注到单个校准或从单个校准删除备注。

通常,校准设定和输出特性档适合于特定的纸张和打印条件。校准设定可与多个输出特性档关联。

通过单击窗口左下角的 三, 从 Calibrator 打开校准管理器。窗口将显示所选服务器的全部校准。以下类别将 显示:

- **•** 校准:按名称列出已完成的服务器校准。
- **•** 上次校准:上次校准的时间。
- **•** 颜色模式:颜色模式是校准集支持的输出特性档的色彩空间。

您可以在该列表中执行多种您选择的校准操作。并非所有操作都可用于所有校准。如果操作不可用,则会显示 为灰色。操作如下:

- **•** 编辑可打开一个窗口,供您编辑自定义校准设定的基本信息。
- **•** 查看测量值可打开一个窗口,其中提供与高光校准相关的详细信息。 窗口中显示的信息取决于测量空间。
- **•** 删除可删除已选择的校准集。 操作员确认后,依赖于此校准的特性档也将被删除。例如, "普通"等出厂校准集无法删除。

# 编辑校准设定

您可以编辑自定义校准设定的基本信息。但无法编辑出厂随附的校准设定。 您必须具备管理员权限才能编辑自定义校准设定。

<span id="page-54-0"></span>作业属性(打印设定)无法编辑,因为随校准设定保存的任何测量数据都会变为无效。若要编辑校准设定的作 业属性,可根据现有校准设定创建一个新校准设定。

- **1** 在校准管理器中,选择列表中的校准设定并单击编辑。
- **2** 指定以下设定:
	- **•** 名称 输入描述纸张名称、重量和类型以及其他特定打印条件(例如半色调或光泽设定)的名称。名称 最多可有 70 个字符。
	- **•** 备注 -(可选)输入其他的描述信息。该信息显示在 Fiery 服务器上可用的校准设定列表中。

### 查看测量值

在 DeltaE 测量空间中查看校准详细信息。

您可以将特定校准设定的测量数据重设为默认数据(出厂默认数据,或对于自定义校准设定,可设置为初始测 量数据)。如果当前的测量数据已经是默认数据,此选项将不可用。

- **1** 在校准管理器中,选择校准并单击查看测量值。 校准的详细信息将显示。
- **2** 要重设校准数据,请单击重设为默认测量值。 当您执行此操作时,将删除最后一组校准器测量数据。